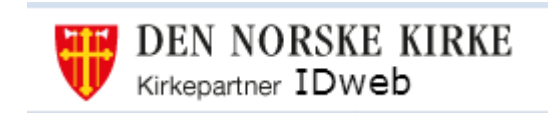

**Betaler Delegering Bestiller**

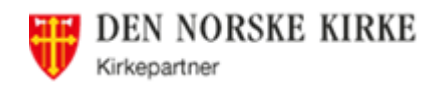

# Innhold

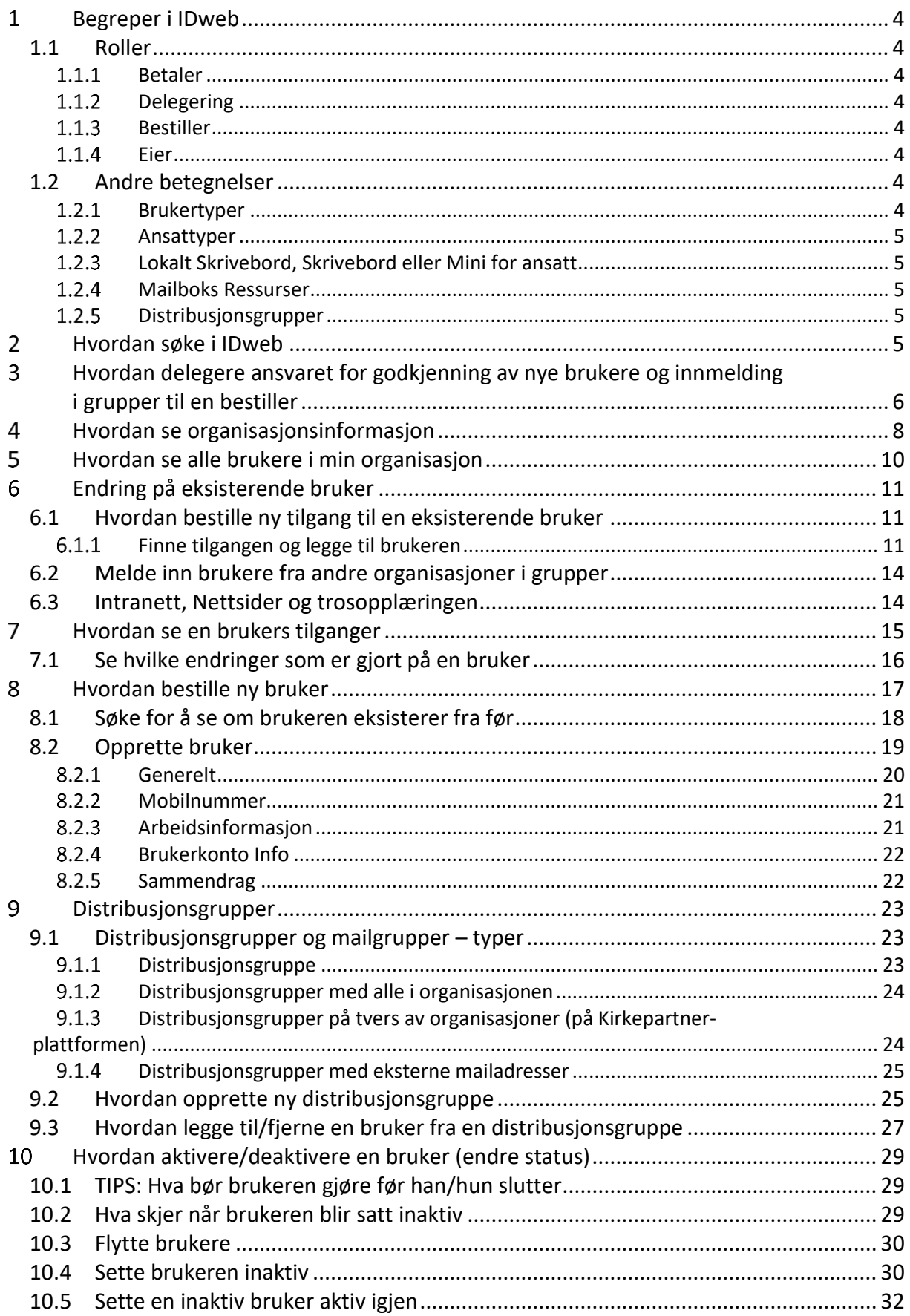

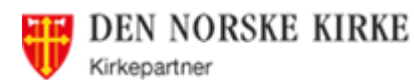

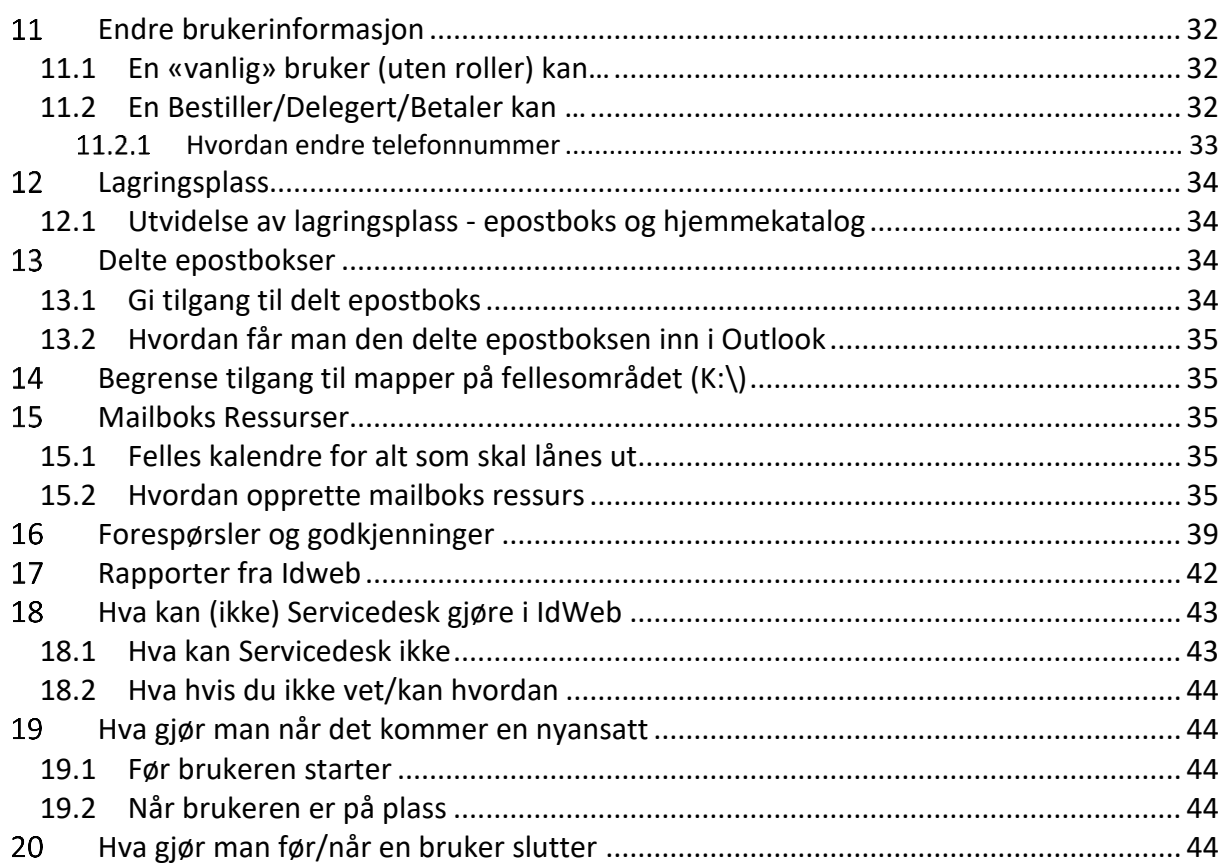

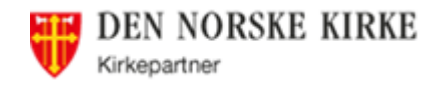

# <span id="page-3-0"></span>**Begreper i IDweb**

# <span id="page-3-1"></span>**1.1 Roller**

En person/bruker kan kun ha en rolle. «Delegert betaler» og «Eier» regnes ikke som roller på samme måte, og kan dermed kombineres med en av de to andre. Hvordan legge inn disse rollene – se senere i dokumentet.

### <span id="page-3-2"></span>**Betaler**

Den som står ansvarlig, og godkjenner alle bestillinger som kan medføre en ekstra kostnad. Dette er som oftest organisasjonens leder (Kirkeverge, direktør, e.l.), og det er vedkommende som mottar fakturaen fra Kirkepartner.

### <span id="page-3-3"></span>**Delegering**

Organisasjonens leder kan delegere deler av betalerrollen til andre i organisasjonen på to nivåer. Disse brukerne må ha rollen Bestiller.

Delegeringen gjelder følgende to områder, og man kan delegere en eller begge:

- «Delegated Group Approvals»: Rettigheter til å godkjenne brukere i de gruppene hvor det kreves at Betaler godkjenner.
- «Delegated User Approvals»: Rettigheter til å godkjenne opprettelse av brukere.

MERK: Det er kun Betaler som kan delegere, det er ikke mulig for de som er delegert å legge til flere personer.

### <span id="page-3-4"></span>**Bestiller**

Denne rollen må man ha for å se alle brukere i egen organisasjon, bestille nye brukere, og gjøre endringer på eksisterende brukere. Uten denne rollen vil man ikke kunne se medlemmer i en gruppe (kun seg selv), og dermed heller ikke kunne legge til og fjerne brukere fra grupper.

### <span id="page-3-5"></span>**Eier**

Alle grupper i IDweb må ha en eller flere Eiere som godkjenner nye brukere, og fjerning av brukere fra gruppen. Alle eiere må ha rollen Bestiller for å administrere sine grupper.

Det kan være lurt å ha flere eiere på en gruppe, slik at man ikke blir avhengig av en person.

## <span id="page-3-6"></span>**1.2 Andre betegnelser**

## <span id="page-3-7"></span>**Brukertyper**

- Standardbruker: Alle som skal ha Kirkens Lokale Skrivebord, Skrivebord (Skrivebord Basis/Pluss) eller Mini for ansatt.
- AAReg Bruker: Brukere som ikke skal ha Skrivebord eller Mini, men som trenger tilgang til andre tjenester som f.eks. intranett, trosopplæring eller LPR.

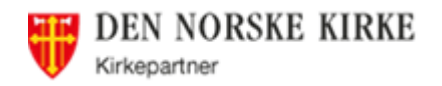

### <span id="page-4-0"></span>1.2.2 Ansattyper

- Ansatt: for Standardbruker
- AAReg Bruker: se [1.2.1](#page-3-7)

#### <span id="page-4-1"></span>**Lokalt Skrivebord, Skrivebord eller Mini for ansatt**

For at brukeren skal få logget på må vedkommende være medlem i en av disse gruppene:

- **Lokalt Skrivebord:** brukere som skal ha innrullert pc i KLS (Kirkens Lokale Skrivebord)
- **Skrivebord**: tilgang til plattformen, dvs. skrivebordet (epost, epost, fil, fagapplikasjoner, etc.)
- **Mini for ansatt**: kun tilgang til epost (egen og evt. delt postboks via Webmail) og epost-synkronisering på mobil

#### <span id="page-4-2"></span>**Mailboks Ressurser**

Dette er møterom og andre «ressurser» (alt som lånes ut som man trenger å ha oversikt over/kontroll p¨å, se avsnitt [16](#page-38-0) side [39.](#page-38-0)

#### <span id="page-4-3"></span>**Distribusjonsgrupper**

Det finnes flere varianter:

- Automatiske grupper: opprettes av Kirkepartner. Inneholder «Alle» i en organisasjon og nye brukere blir automatisk med så snart de får organisasjonen som «betalende org.»
- Epostgrupper av brukere innenfor en organisasjon. Gruppene vedlikeholdes av den som har opprettet den (Eier).
- Epostgrupper på tvers av organisasjoner opprettes av Kirkepartner (via bestilling til Servicedesk).
- Epostgrupper med eksterne adresser se avsnitt [9.1.4](#page-24-0) side [25.](#page-24-0)

# <span id="page-4-4"></span>**Hvordan søke i IDweb**

For å søke etter personer, grupper o.l. skriv i søkefeltet oppe til høyre. Bruk %-tegnet for å søke etter deler av en tekst.

Eksempel: Skal du f.eks. søke etter alle som heter Per Olsen, og få med de som har noe mellom Per og Olsen skriv «Per%Olsen». Da får du også med Per Erik Olsen. Er det noe du ikke finner, kan det være fordi det står noe foran det du søker etter, bruk % foran så finner du det.

Skal du søke etter alle grupper tilhørende f.eks. en menighet skriv «%menighetsnavn%» (avhengig av at det står i Menighetsfeltet)

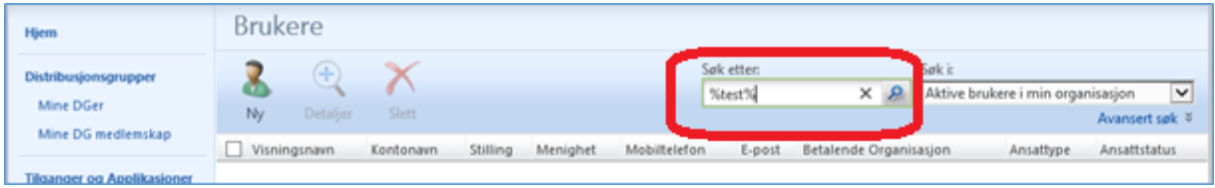

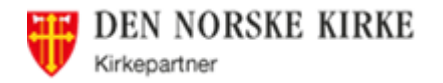

 $\blacksquare$ 

#### <span id="page-5-0"></span> $3<sup>1</sup>$ **Hvordan delegere ansvaret for godkjenning av nye brukere og innmelding i grupper til en bestiller**

Det kan være lurt å delegere Betaler-rollen til andre (se [1.1.2\)](#page-3-3), slik at de kan godkjenne opprettelse av brukere. Dette gjøres ved gi personer Delegert Betaler-rolle (må være Bestiller). Dette må gjøres av en Betaler. Det gjøres slik:

#### Gå til «organisasjon»:

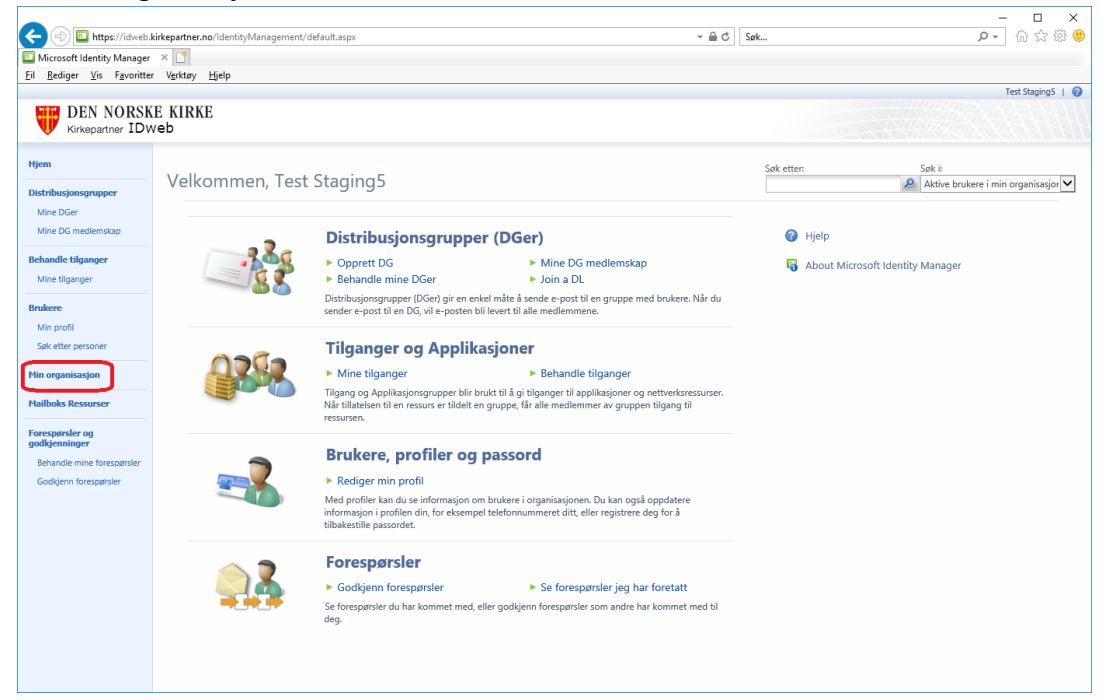

#### Klikk på organisasjonens navn:

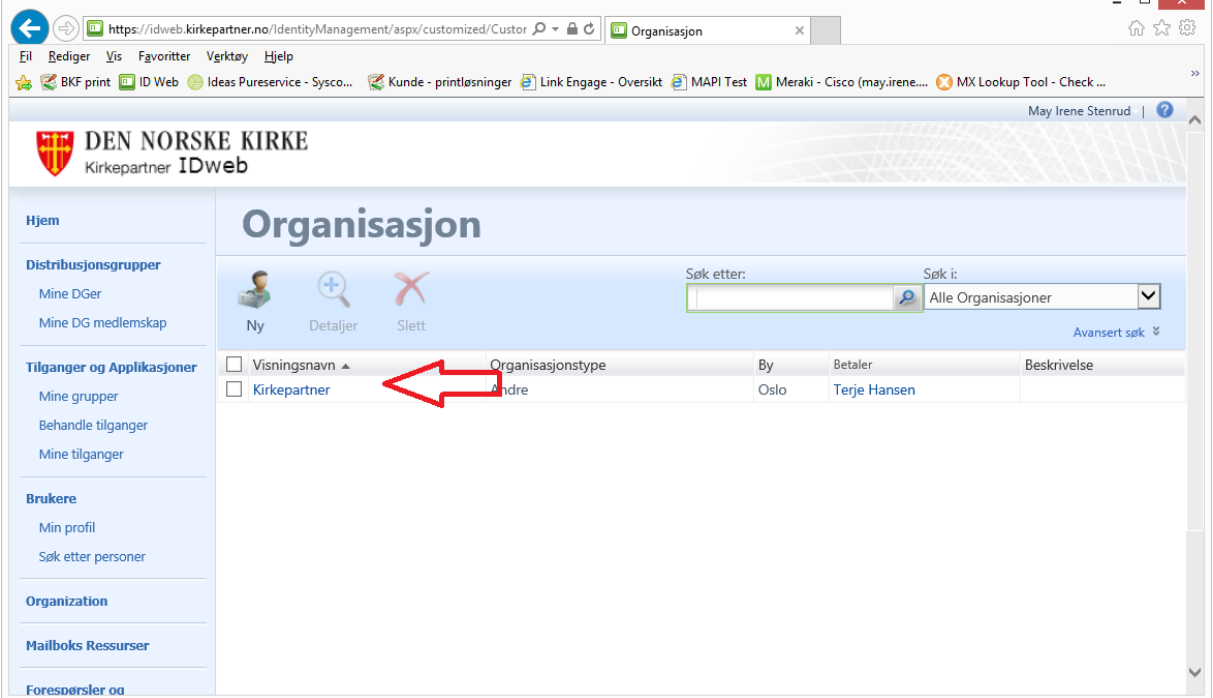

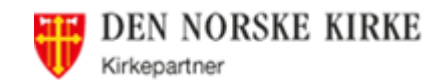

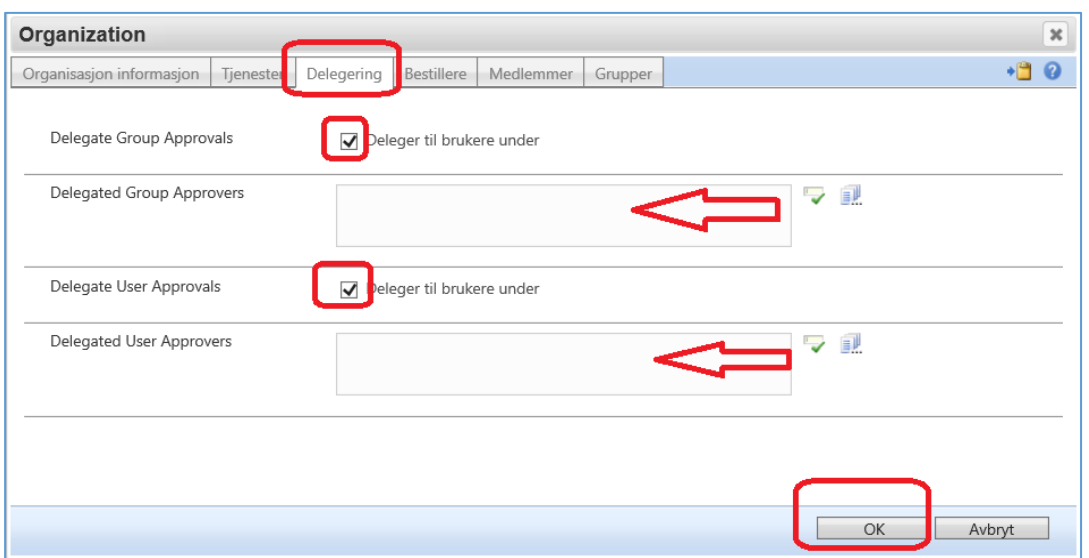

Klikk på fanen «Delegering» (1), sett hake ved «Deleger til brukere under» (2). Skriv navnet til brukeren og klikk på den grønne haken til høyre, eller klikk på ikonet til høyre (3) og søk opp brukeren. Det er mulig å legge inn brukere i en av feltene eller begge.

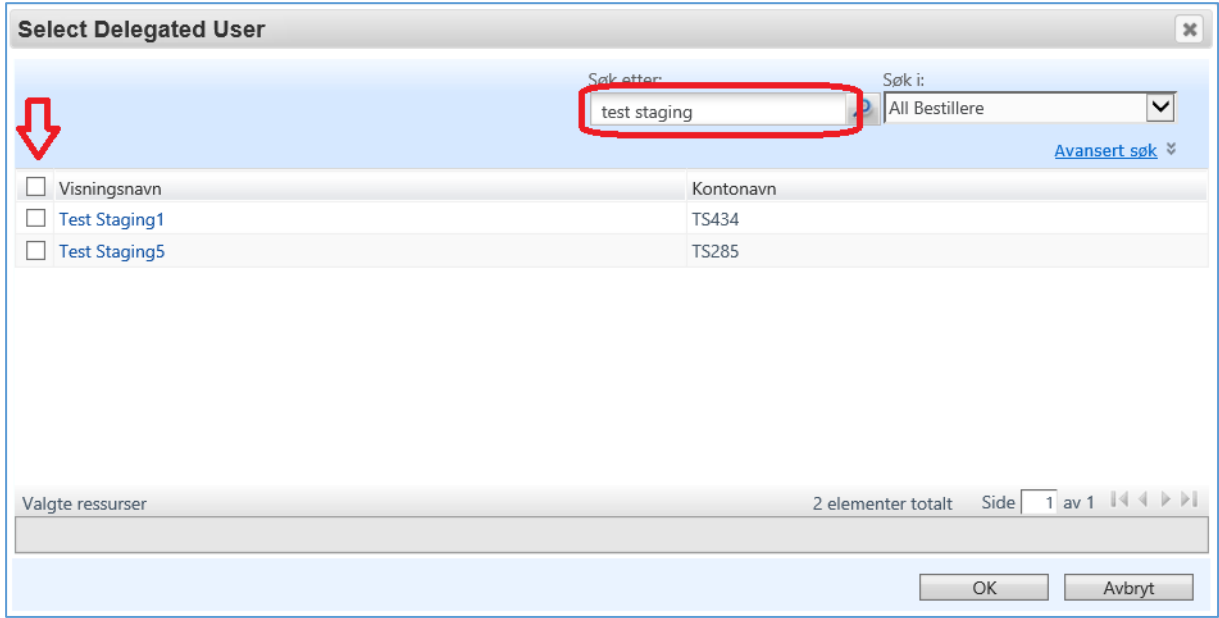

Finner du ikke brukeren, forsøk å søke med % (se avsnitt [2\)](#page-4-4)

Velg bruker som skal få delegert ansvar (det er mulig å velge flere brukere om gangen, sett hake) og klikk OK. **NB**: Kun brukere i egen organisasjon, med rollen Bestiller vises her.

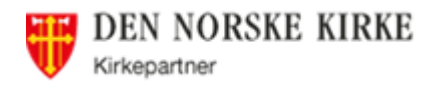

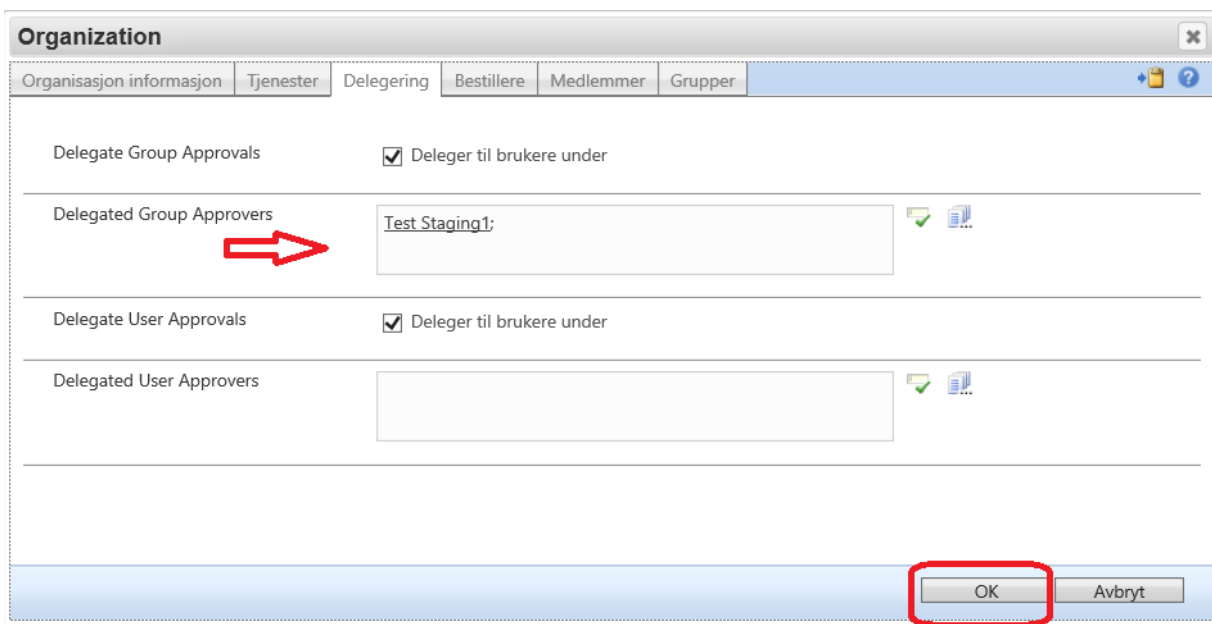

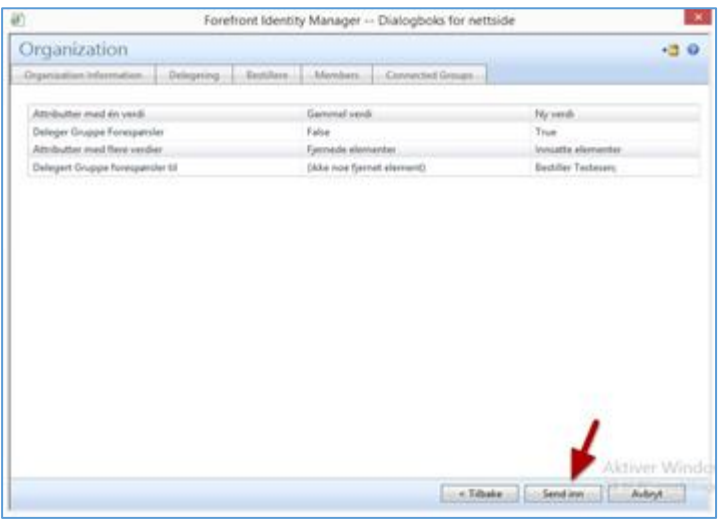

Klikk «Send Inn»

#### <span id="page-7-0"></span>**Hvordan se organisasjonsinformasjon**  $\overline{4}$

Gå til «Min organisasjon»

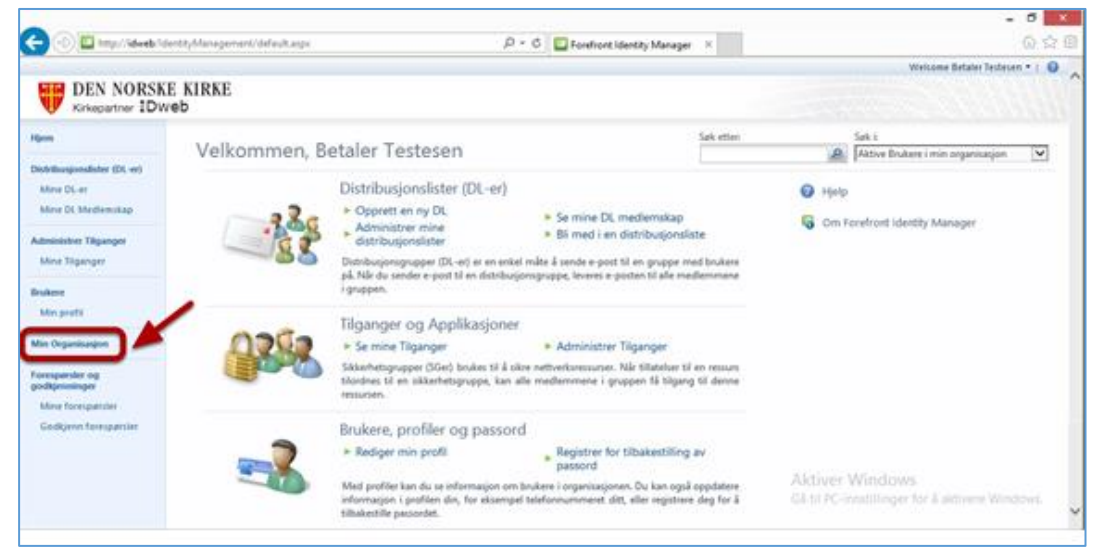

Side 8 av 44

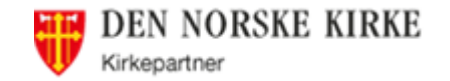

#### Klikk på navnet:

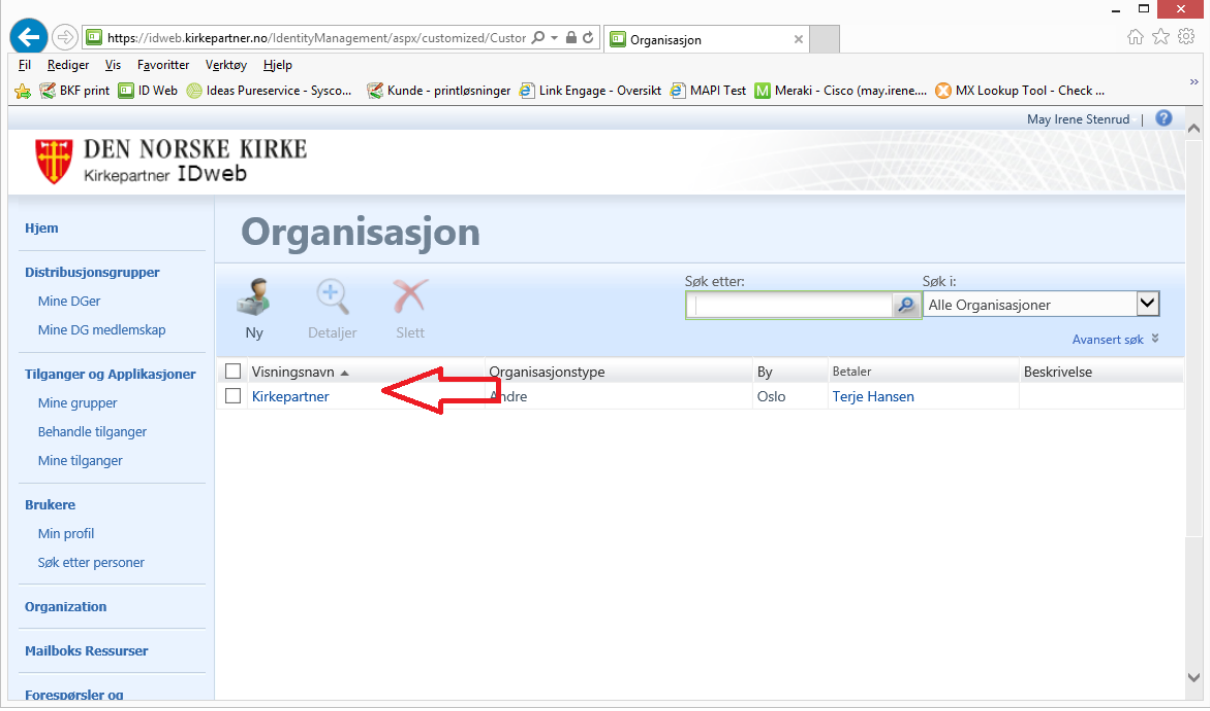

Klikk på de forskjellige fanene for å få frem informasjon:

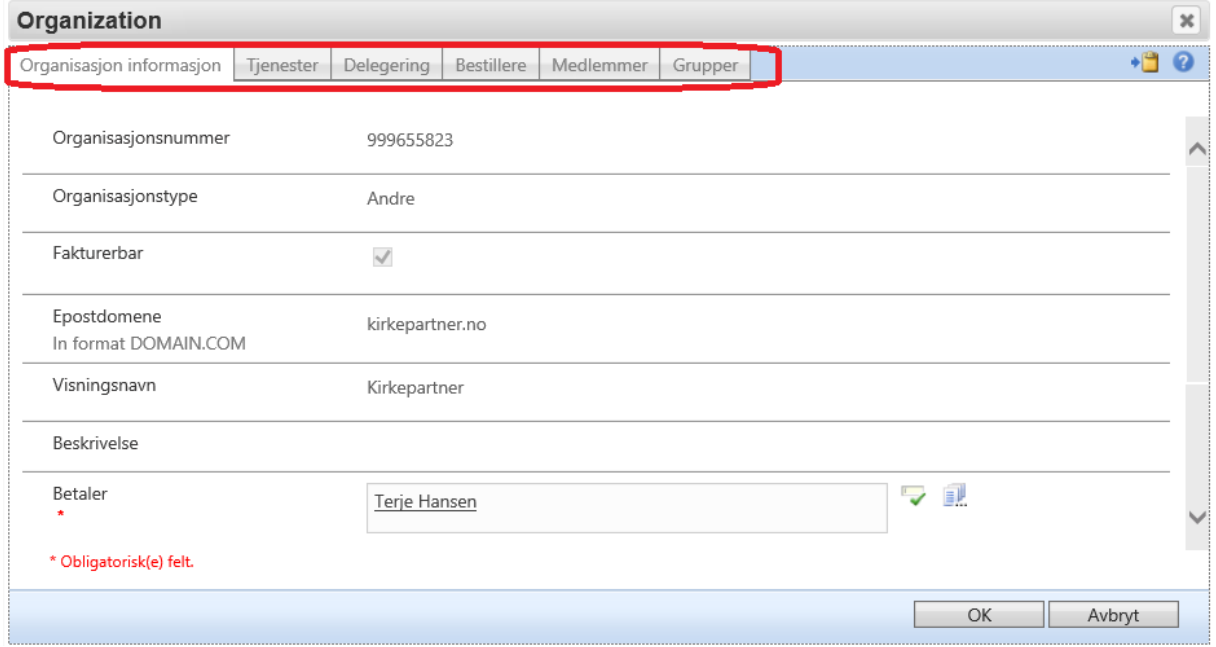

- Organisasjon informasjon: informasjon om organisasjonen, organisasjonsnummer, hvem som er betaler etc.
- Tjenester: om organisasjonen har tilgang til Trosopplæring og/eller Intranett (må bestilles)
- Delegering: her delegeres betaler-rollen, se avsnitt [3](#page-5-0) sid[e 6](#page-5-0)
- Bestillere: oversikt over alle bestillere i organisasjonen (Merk: denne oppdateres ikke når noen deaktiveres/flyttes).
- Medlemmer: alle brukere som har organisasjonen som «Betalende organisasjon»

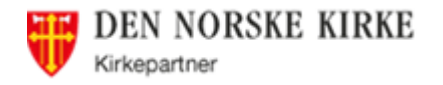

- Grupper: alle IDweb-grupper knyttet til organisasjonen (som man kan velge blant når man gir tilganger til brukere)

#### <span id="page-9-0"></span>**Hvordan se alle brukere i min organisasjon**  5

Det er kun Betaler, Delegert betaler og Bestiller som kan se alle brukerne i egen organisasjon.

TIPS: Alle bestillere har mulighet for å ta ut en Excel-liste over sine brukere. Snarveien finnes på startmenyen (se avsnit[t 17](#page-41-0) side [42\)](#page-41-0).

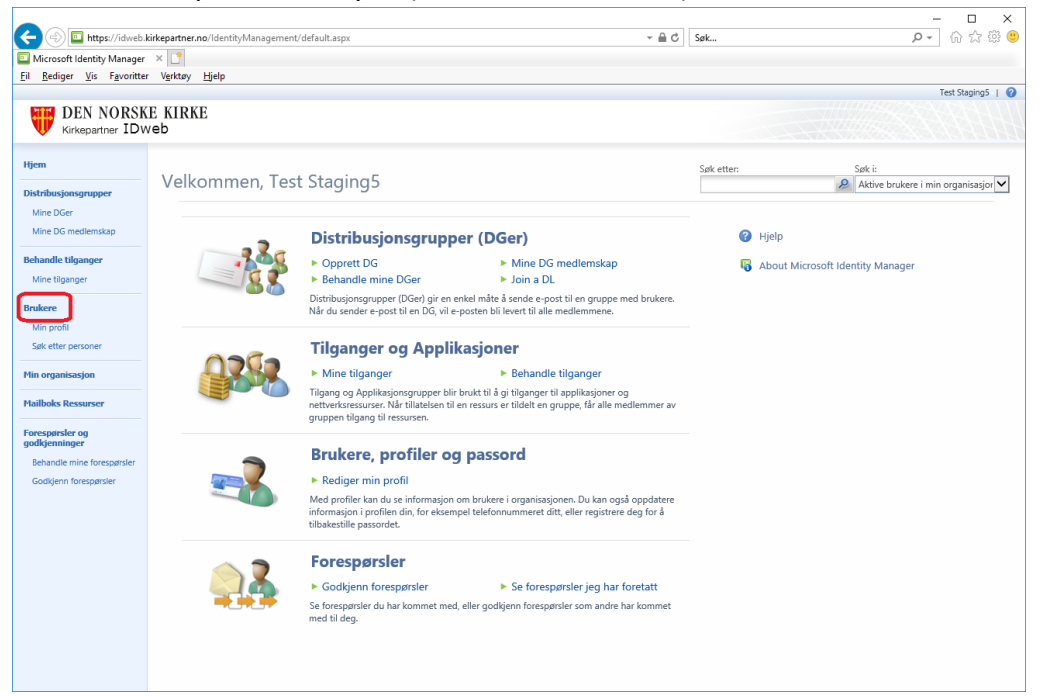

Oppe til høyre kan du velge mellom Aktive, Inaktive eller alle brukere:

- Aktive brukere: brukere det faktureres for (og som kan logge seg på)
- Inaktive brukere: brukere som har sluttet (se avsnitt [10](#page-28-0) side [29\)](#page-28-0)

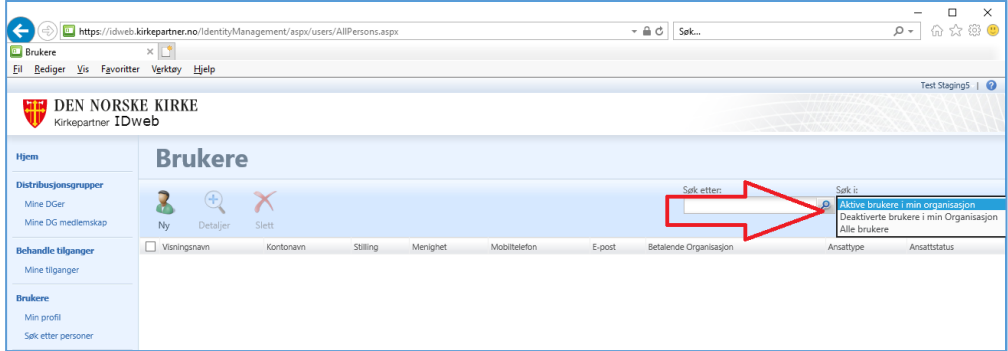

La søkefeltet stå tomt, og trykk på Søkeikonet, så får du opp alle brukerne (avhengig av hva du valgte i «Søk i»):

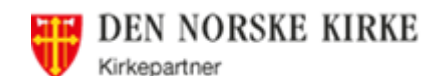

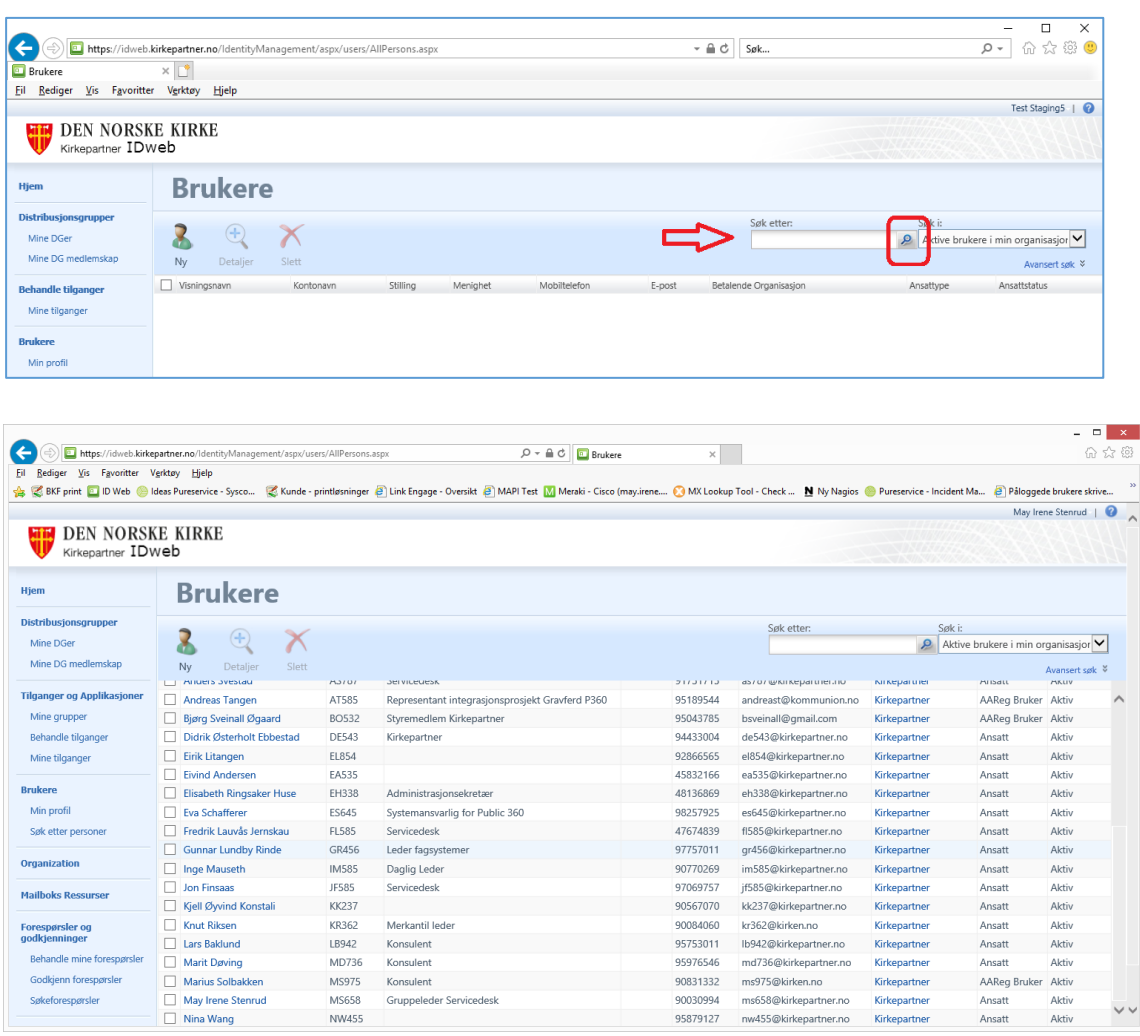

# <span id="page-10-0"></span>**Endring på eksisterende bruker**

# <span id="page-10-1"></span>**6.1 Hvordan bestille ny tilgang til en eksisterende bruker**

MERK: Endringene blir først aktive for brukeren neste gang vedkommende logger på. Og man må bruke «Disconnect and log off» for å bli logget riktig ut. Det kan være lurt å vente 10-15 minutter man gjør dette, for at endringene skal bli synkronisert rundt i systemet først.

## <span id="page-10-2"></span>**Finne tilgangen og legge til brukeren**

Finn tilgangen/gruppen brukeren(e) skal ha under «Behandle tilganger».

Tips: skal brukeren ha det samme som deg, gå til «Mine tilganger», litt lettere å finne riktig gruppe.

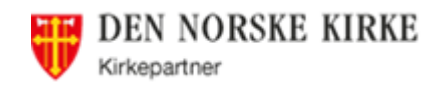

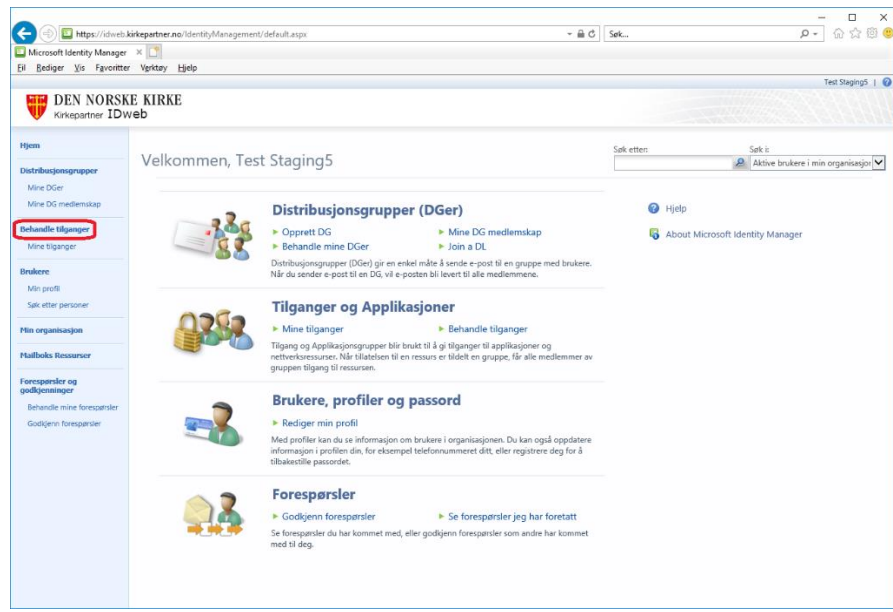

Velg gruppen du ønsker å tildele en bruker og klikk på «Legg til medlem»: (Det er kun felles grupper og grupper knyttet til organisasjon som vises)

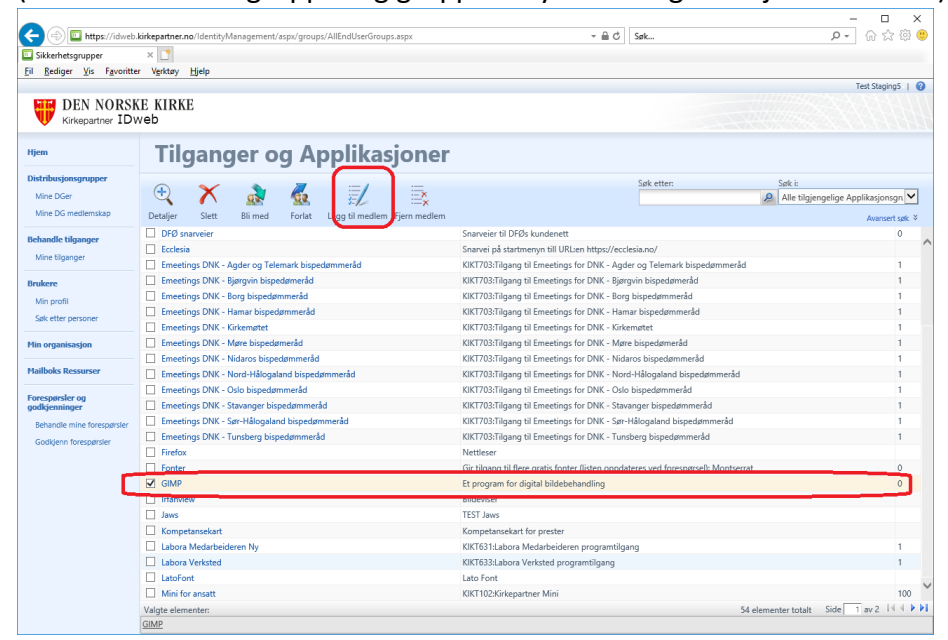

Klikk på «Bla gjennom»-knappen for å søke etter brukere:

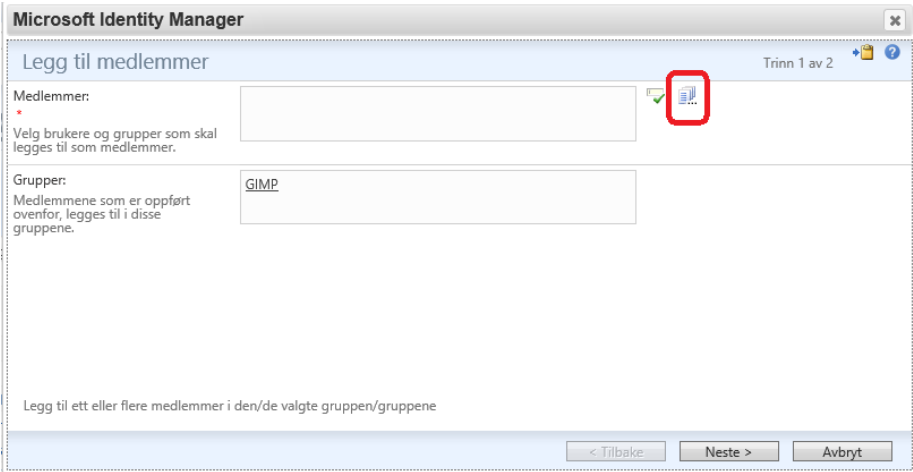

Side 12 av 44

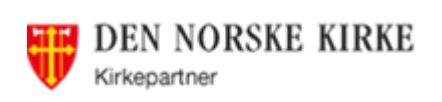

Søk etter ønsket bruker. Det er mulig å legge inn flere brukere samtidig. Marker brukeren(e) ved å sette haken foran navnet. Klikk så OK

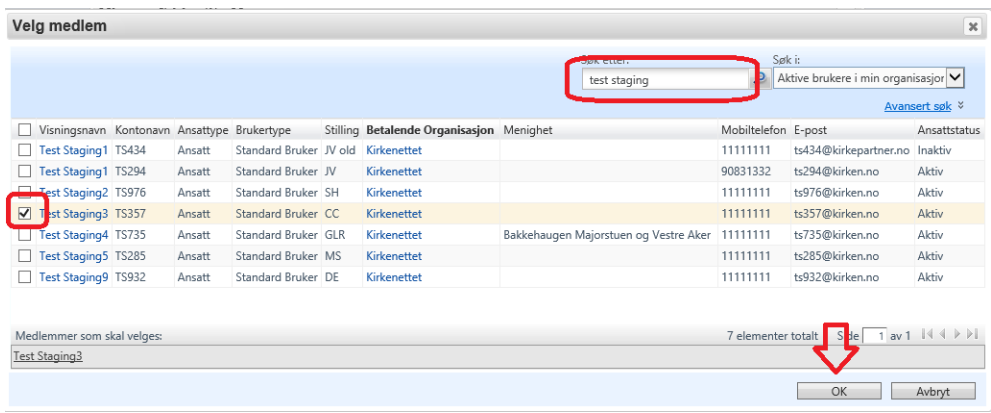

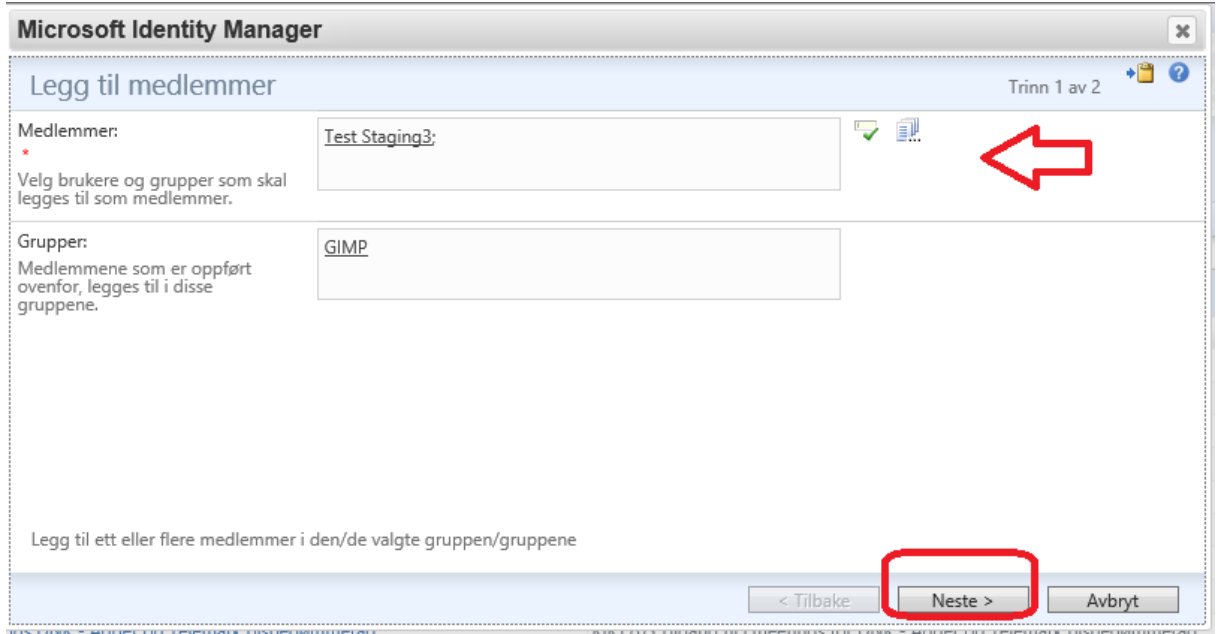

Sjekk at brukeren(e) vises i feltet «Medlemmer» og trykk «Neste».

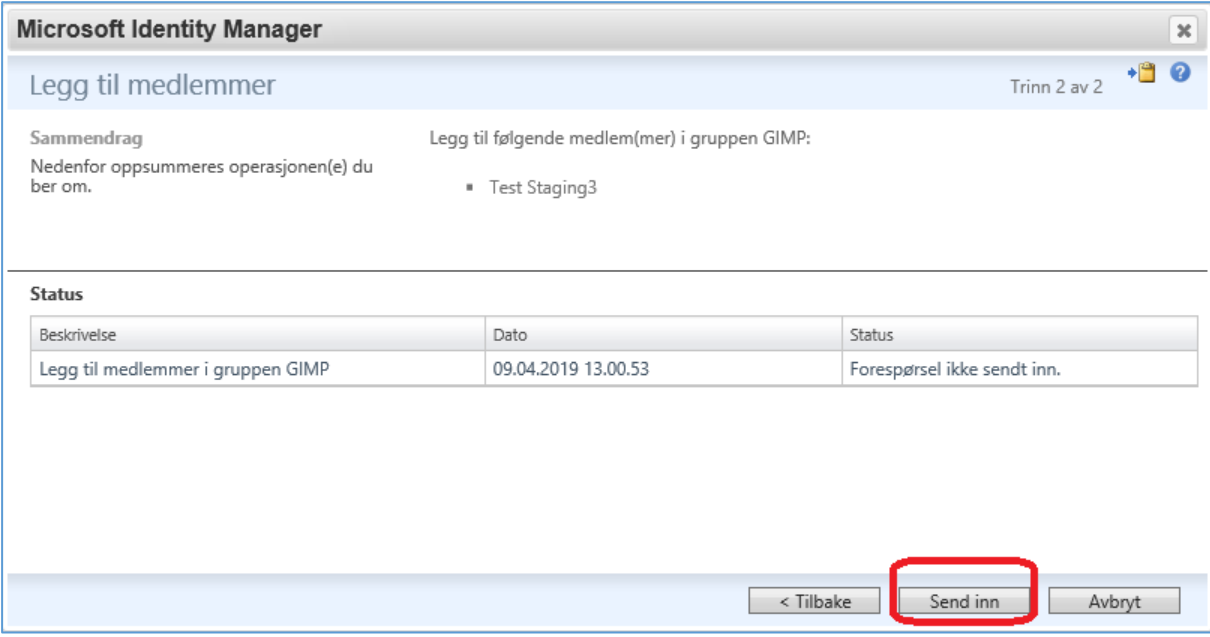

Side 13 av 44

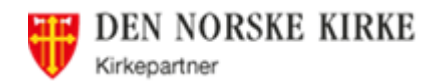

Velg «Send inn» for å sende til godkjenning. Avhengig av hva slags kriterier det er for godkjenning, vil tilgangen være aktiv ca. 10 minutter etter en evt. godkjenning. For de aller fleste programmer må en bruker logg ut og inn for å få en tilgang hvis vedkommende var pålogget. Applikasjoner som medfører kostnad (lisens) må godkjennes av Betaler eller delegert betaler. Tilgang til andre type grupper (f.eks. delte epostmapper) godkjennes av eieren av gruppen.

### MERK:

Hvis det er eieren av en gruppe som legger inn medlemmer i sin gruppe, er det ikke behov for godkjenning. Der hvor gruppene krever godkjenning av Betaler, er det ikke behov for godkjenning hvis det er Betaler eller Delegert betaler som foretar innmeldingen.

# <span id="page-13-0"></span>**6.2 Melde inn brukere fra andre organisasjoner i grupper**

Gjelder der hvor brukere skal inn i grupper knyttet til en annen organisasjon (eller brukere fra annen organisasjon i grupper som din organisasjon). Her vil man ikke kunne finne brukeren/gruppen (fordi man kun ser brukere/grupper i egen organisasjon), og må derfor sende epost til Servicedesk om disse brukere. Servicedesk legger brukeren(e) inn i gruppen, og dette må godkjennes av Eier som vanlig.

Merk: Når brukere fra andre organisasjon er meldt inn i grupper i din organisasjon, vil du dessverre ikke se disse medlemmene (fordi du ikke kan se brukere i andre organisasjoner).

# <span id="page-13-1"></span>**6.3 Intranett, Nettsider og trosopplæringen**

Intranett og trosopplæringen bruker de samme brukernavnene som Kirkepartner Basis. Brukerdatabasen er den samme, og dermed også passordet. Man kan da tilbakestille passordet som for Kirkepartner Basis, men husk at hvis de også har Basis-/Mini-bruker endres passordet der også.

**MERK**: For internett-sidene på kirken.no har vi forsøkt å bruke samme brukernavn, for å gjøre det lettere for brukerne. Men dette har ingen annen sammenheng, og passordet kan derfor ikke resettes via [https://passord.kirkepartner.no.](https://passord.kirkepartner.no/) Har man glemt passordet må man kontakte Servicedesk.

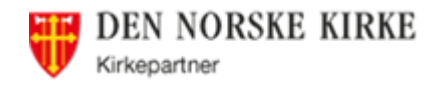

#### <span id="page-14-0"></span> $\overline{7}$ **Hvordan se en brukers tilganger**

For å sjekke hvilke tilganger en bruker har, gå til Brukere og søk opp brukeren.

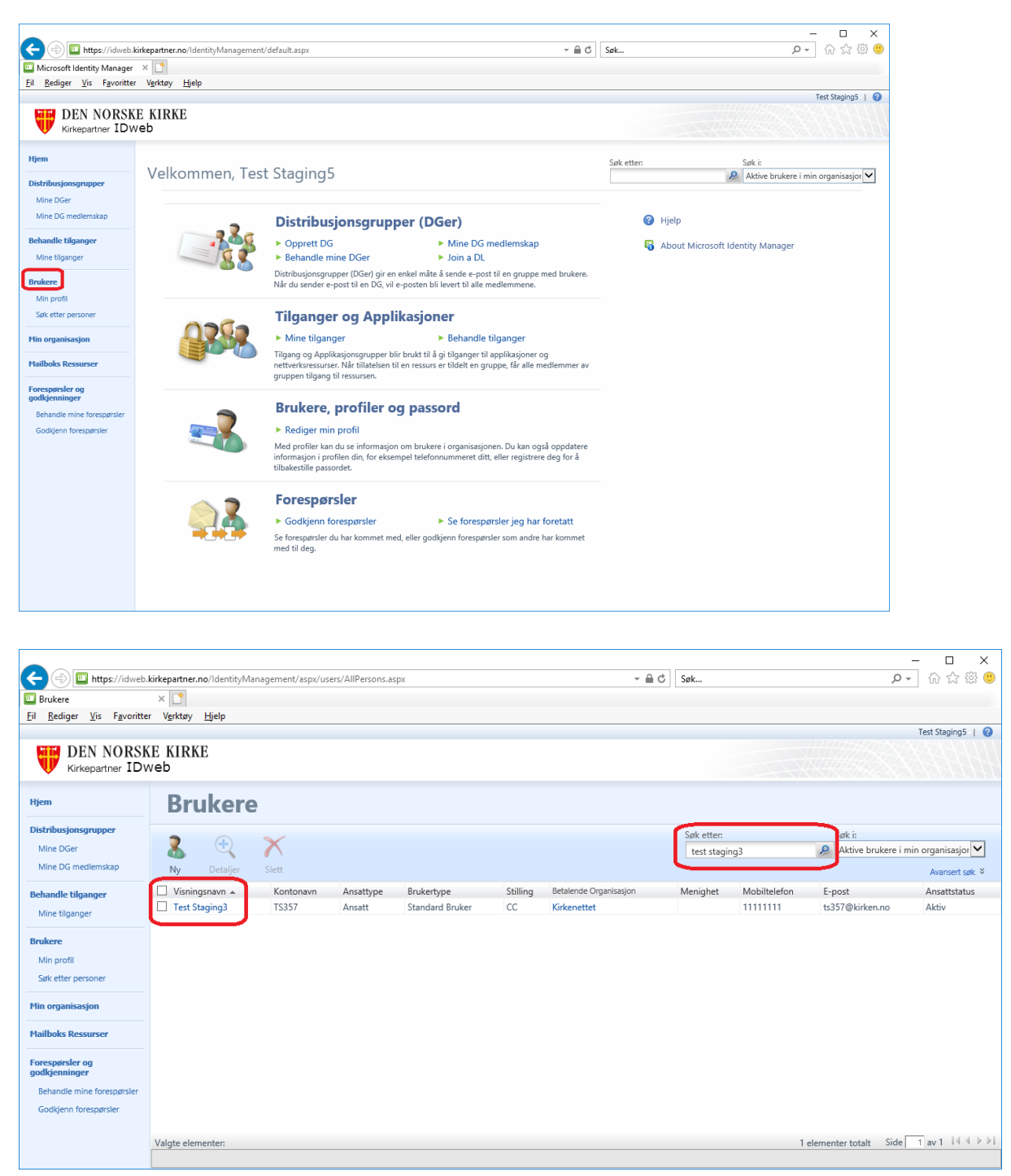

Søk etter brukeren du ønsker informasjon om, og klikk på brukerens navn for å se detaljer.

Her kan du se alle applikasjoner/tilganger en bruker har

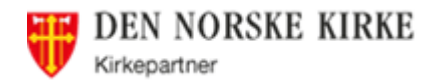

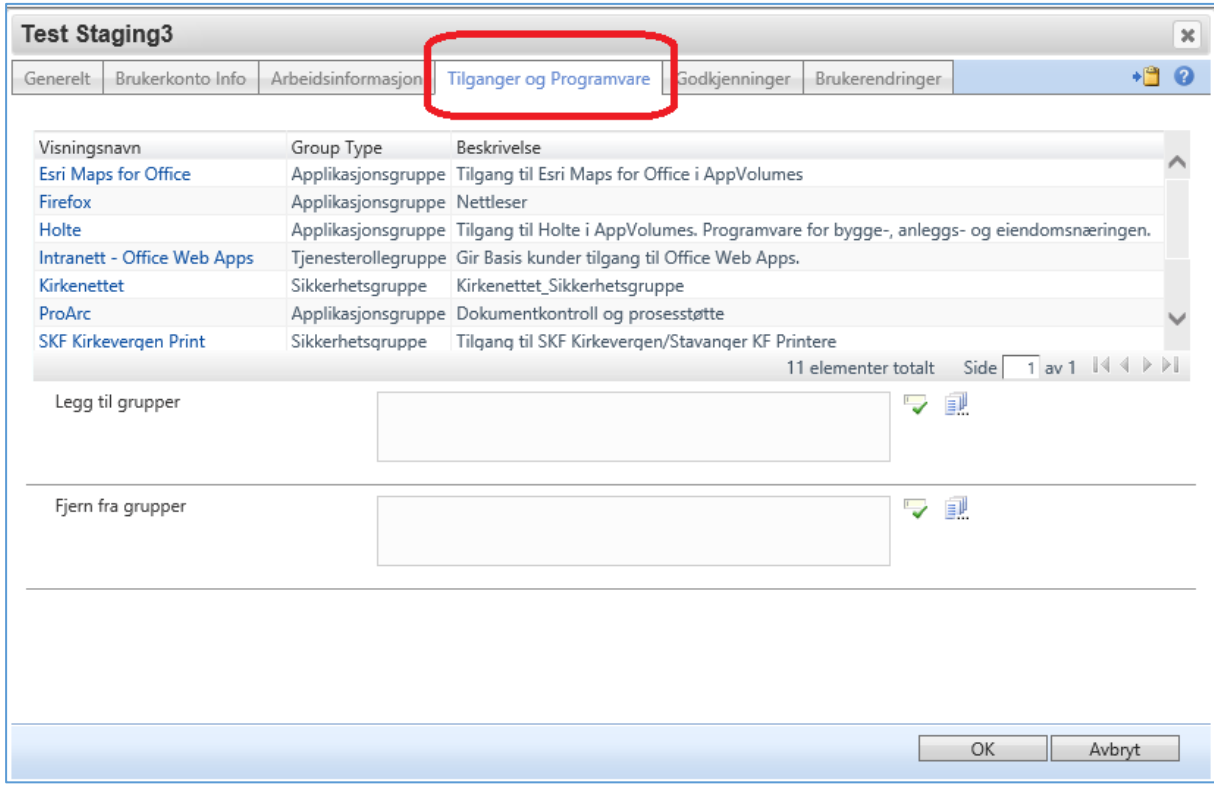

# <span id="page-15-0"></span>**7.1 Se hvilke endringer som er gjort på en bruker**

Søk opp bruker som foran, og gå til fanen «Brukerendringer»

MERK: Endringer langt tilbake i tid vil ikke vises her (hvor langt tilbake i tid avhenger av hvor mange endringer som er gjort på brukeren).

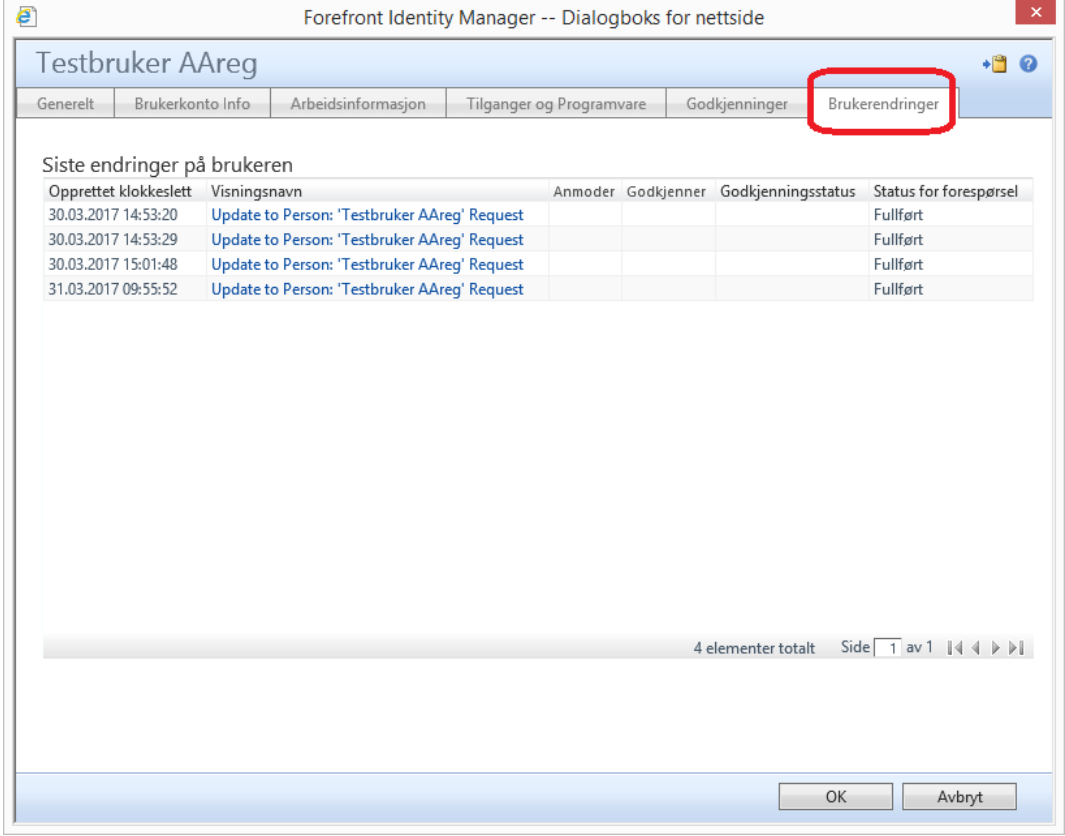

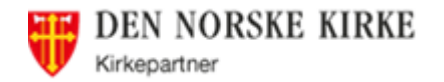

Her kan man også se hvor langt i prosessen forespørselen har kommet – se kolonne «Status for forespørsel».

Klikk på den blå teksten i en av linjene for å se mer info, gå så til «Detaljert innhold». Her ser man hva det er søkt om og av hvem:

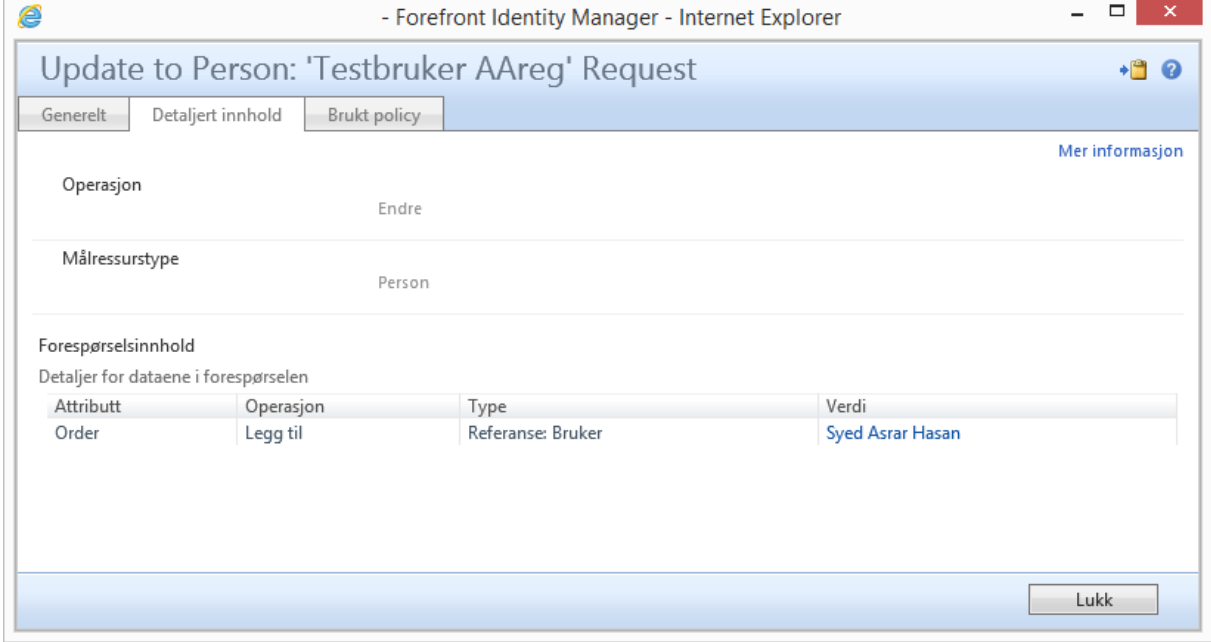

#### <span id="page-16-0"></span>**Hvordan bestille ny bruker** 8

Organisasjonen bestemmer selv hvem som skal bestille brukere, men Betaler, Delegert betaler og Bestiller kan alle opprette nye brukere. Betaler og Delegert betaler trenger ingen godkjenning. Dersom en Bestiller oppretter en bruker, må Betaler eller Delegert betaler godkjenne.

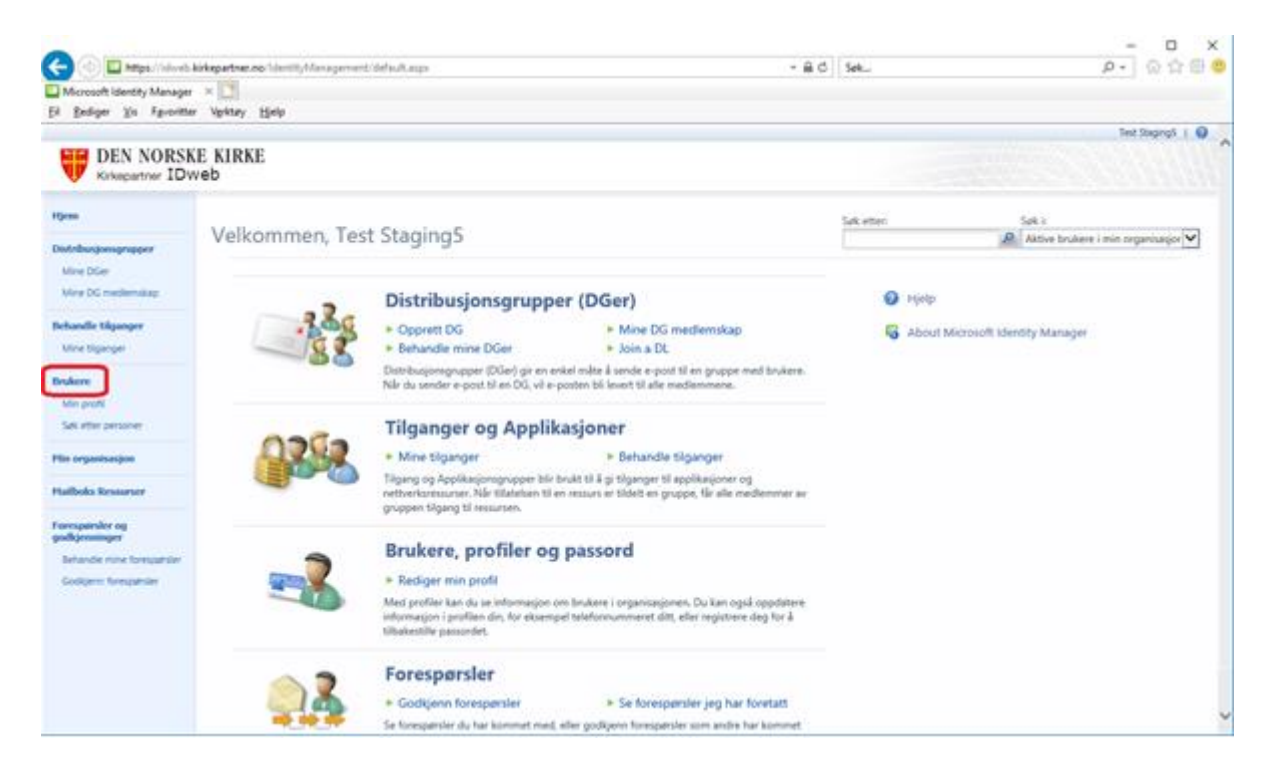

Side 17 av 44

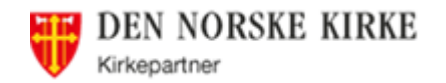

# <span id="page-17-0"></span>**8.1 Søke for å se om brukeren eksisterer fra før**

NB: DENNE FUNGERER IKKE FOR DE SOM ER PÅ LOKALT SKRIVEBORD Er du usikker på om brukeren kan eksistere fra før, kontakt Servicedesk Får du feilmelding på mobilnummeret, eksisterer det fra før (og da gjør brukeren det også). Send mail til Servicedesk om flytting av brukeren, se punkt [10.3](#page-29-0) side [30](#page-29-0)

 $\Box$   $\times$  $\rho$  =  $\alpha \otimes \emptyset$ (C) E https://idweb.kirkspartner.no/ide  $\hat{a}$   $\circ$   $\overline{b}$  set...  $\times$   $\mathbb{R}$ . El Bediger Vs Fgyoritter Vightay Hielp Test Stagings | @ DEN NORSKE KIRKE Hjem **Brukere** Distribusjonsgrupp  $Q \times$ Sak etten Sekit 3 Mine DGer Altive brukere i min organisacjor V Mine DG medi  $Ny$  Detailer Autoritak<sup>2</sup>  $\square$  Visnings Arsettstutus **Behandle Houses** f-post de Organis Mine tigang Brukere Min profil Sek etter personer **Plin organisacjon boks Resu** Finn brukerne du vil ha, ved hjelp av søkingen ovenfor. handle mine fore Eller idikk Ny for å opprette en ny bruker.  $\Box$  $\times$ O Bhttp://dweb.kirkepartner.no.3333/SearchPerson.asp  $\rho$ -  $\odot$   $\odot$   $\odot$   $\otimes$  $C$  Sek... Gidweb.kirkepatner.no × <u>| \*</u><br>El Bediger Vis Fgvoritter Visitay Hjelp Søk etter eksisterende bruker For å bestille en ny bruker er det nødvendig å først finne ut om det allerede finnes en bruk Søko  $\mathbf{a}$ 

For å unngå å opprette en bruker som allerede eksisterer må man sjekke det først:

Søk grundig, f.eks. mobilnummer, fornavn, etternavn etc.

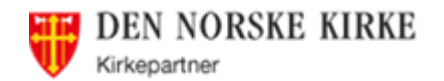

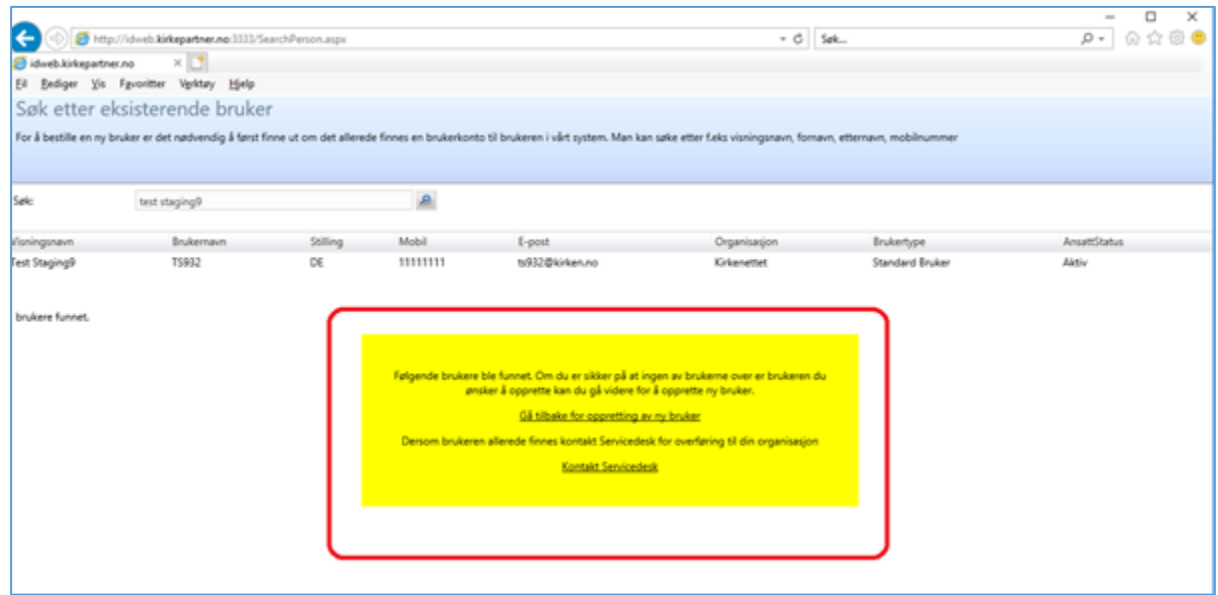

- Er dette samme person, klikk på «Kontakt Servicedesk» skriv litt i forklaringen om hvorfor denne skal brukes. Har brukeren en annen Organisasjon, må vedkommende overføres til din (og mister da tilganger i eksisterende organisasjon). Skriv så utfyllende informasjon som mulig i eposten til Servicedesk. Er det en inaktiv bruker, må den i tillegg settes aktiv (og får da ny hjemmekatalog og epostboks). NB: Husk å få med fra-dato (når skal vedkommende begynne/flyttes)
- Finnes ikke vedkommende kommer dette, og du kan klikke på «Gå tilbake for oppretting av ny bruker».

## <span id="page-18-0"></span>**8.2 Opprette bruker**

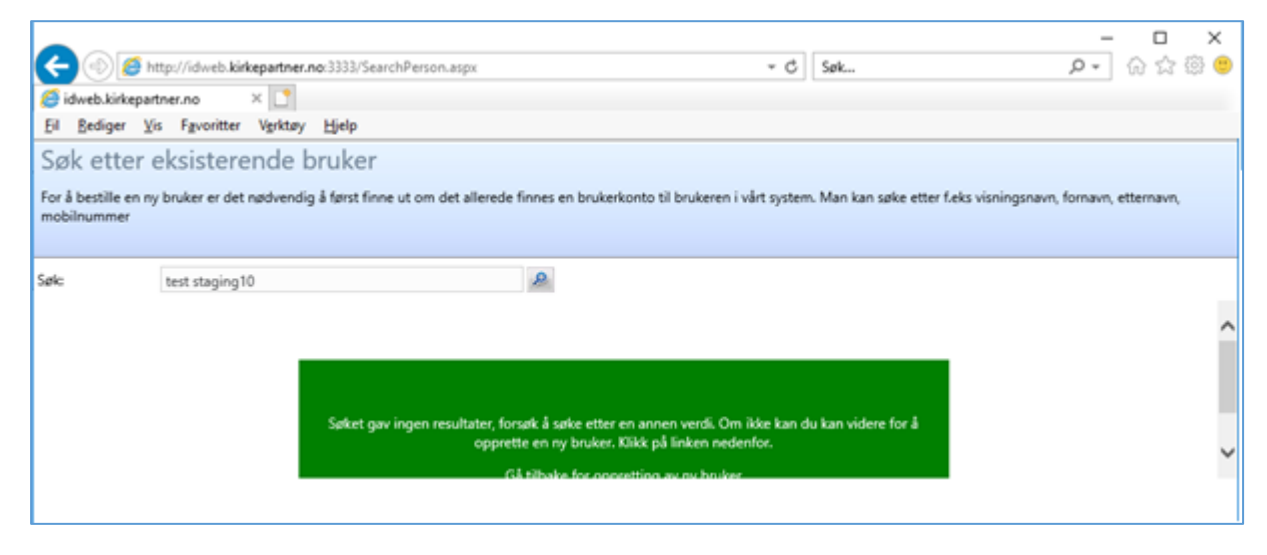

Klikk på «Ny»

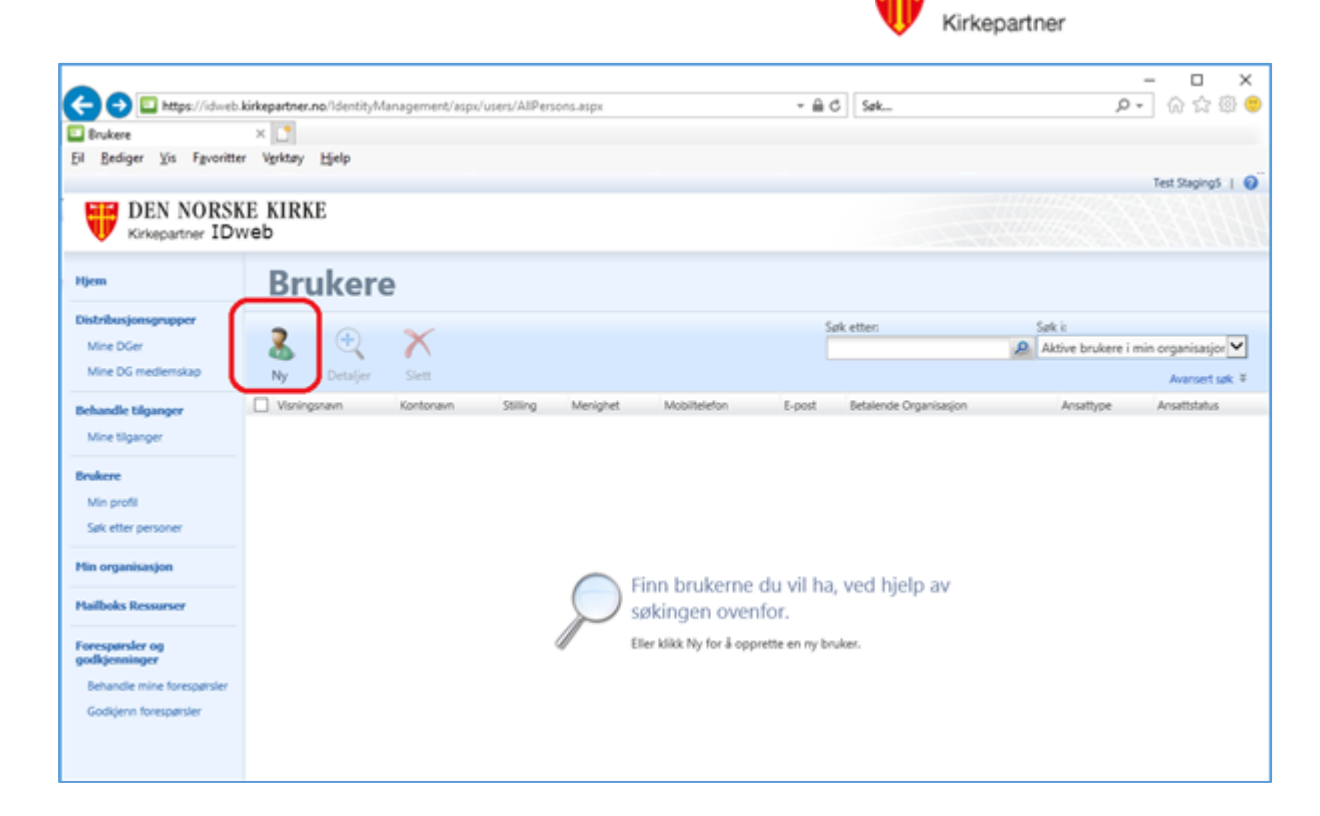

**DEN NORSKE KIRKE** 

Fortsett så med utfylling av informasjon om brukeren, slik:

#### <span id="page-19-0"></span>**Generelt**

MERK: Det er kun etternavnet som skal i etternavn-feltet (for å få riktig bokstaver i brukernavnet). Eventuelle mellomnavn skrives til slutt i fornavn-feltet.

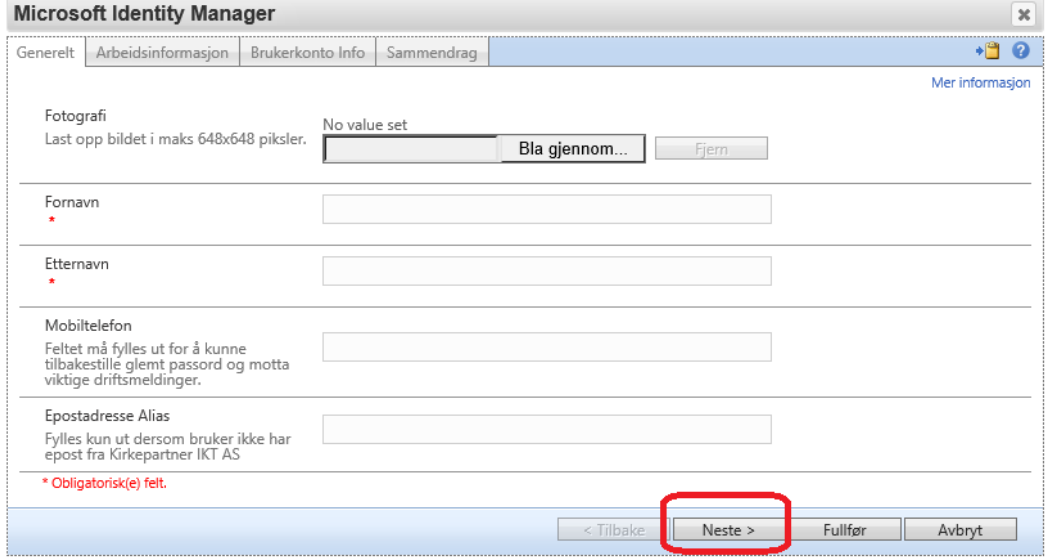

Det må fylles inn informasjon i de tre øverste feltene (obligatorisk).

Det er ikke nødvendig å legge inn brukerens private adresse.

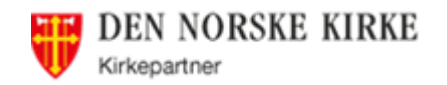

### <span id="page-20-0"></span>**Mobilnummer**

- Det er mulig å opprette bruker uten å oppgi mobilnummeret. Skriv da f.eks. «12345678» i feltet. OBS: dette betyr da at brukeren ikke kan tilbakestille passordet sitt selv via [https://passord.kirkepartner.no](https://passord.kirkepartner.no/)
- Mobilnummer skal skrives uten mellomrom og uten landskode (kun 8 siffer og norsk mobilnummer)
- Du vil få feilmelding dersom det eksisterer en bruker med samme mobilnummer. Ta da en ekstra sjekk (se foran) for å se om det er samme person. Hvis ikke kan du legge inn noen vilkårlige tall, og gå inn etterpå å legge inn korrekt mobilnummer).
- MERK: Dersom mobilnummeret begynner med 47 gi beskjed til Servicedesk. Fordi landskoden til Norge er 47 kan det bli kluss, og de vil ikke få sms ved endring av passord

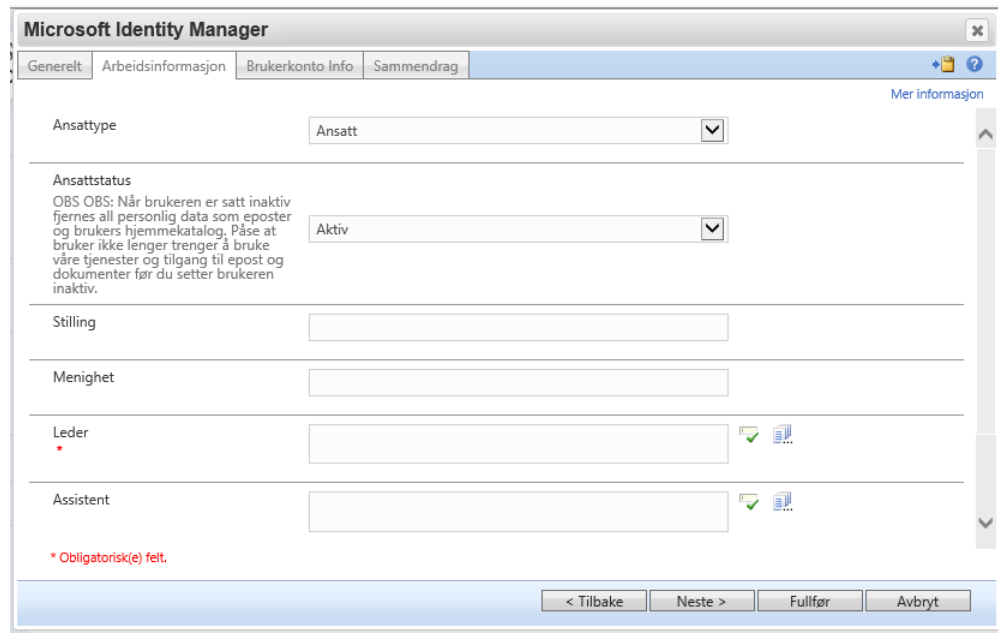

#### <span id="page-20-1"></span>**Arbeidsinformasjon**

- Ansattype: se avsnitt [1.2.2](#page-4-0) side [5.](#page-4-0) Alle som skal ha Skrivebord eller Mini for ansatt skal ha type Ansatt
- Ansattstatus: Aktiv (inaktiv = sluttet).
- Stilling: skriv gjerne inn tittel, men dette er ikke påkrevet
- Leder: det er litt opp til organisasjonen om man her vil velge Betaler eller brukerens nærmeste leder, f.eks. daglig leder i menighet, Kirkeverge e.l. TIPS: Kalenderen til alle som har samme leder, vil vises i Outlook kalenderen under «Team: *leders navn».*
- Menighet: Brukeren tilknytning til menighet, evt. lokasjon eller kontor MERK: I forbindelse med sammenslåing av fellesråd i 2020, tas fellesrådene inn som et fellesråd i 2019, og i Menighetsfeltet står navnet på det enkelte fellesråd. Dette pga. fakturering hver for seg i 2019.

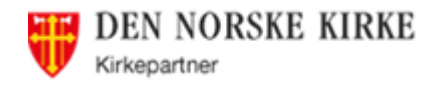

- Assistent: ikke påkrevet, men hvis vedkommende har en assistent skriv det gjerne inn.

#### <span id="page-21-0"></span>**Brukerkonto Info**

- Brukertype: se [1.2.1.](#page-3-7) Skal de ha fil og epost (Lokalt Skrivebord Skrivebord eller Mini for ansatt) skal du velge «Standardbruker»
- Rolle: legg inn evt. Bestiller her, se [1.1.3](#page-3-4) o[g 1.1.4](#page-3-5) (alle Eiere av grupper må være bestiller)
- Betalende Organisasjon: legg inn betalende organisasjon (din organisasjon)
- Applikasjoner: Her må det minst legges inn «Lokalt Skrivebord», «Skrivebord» eller «Mini for ansatt», for at brukeren skal få logget på. Andre tilganger kan eventuelt legges på etter hvert (se **Feil! Fant ikke referansekilden.**)

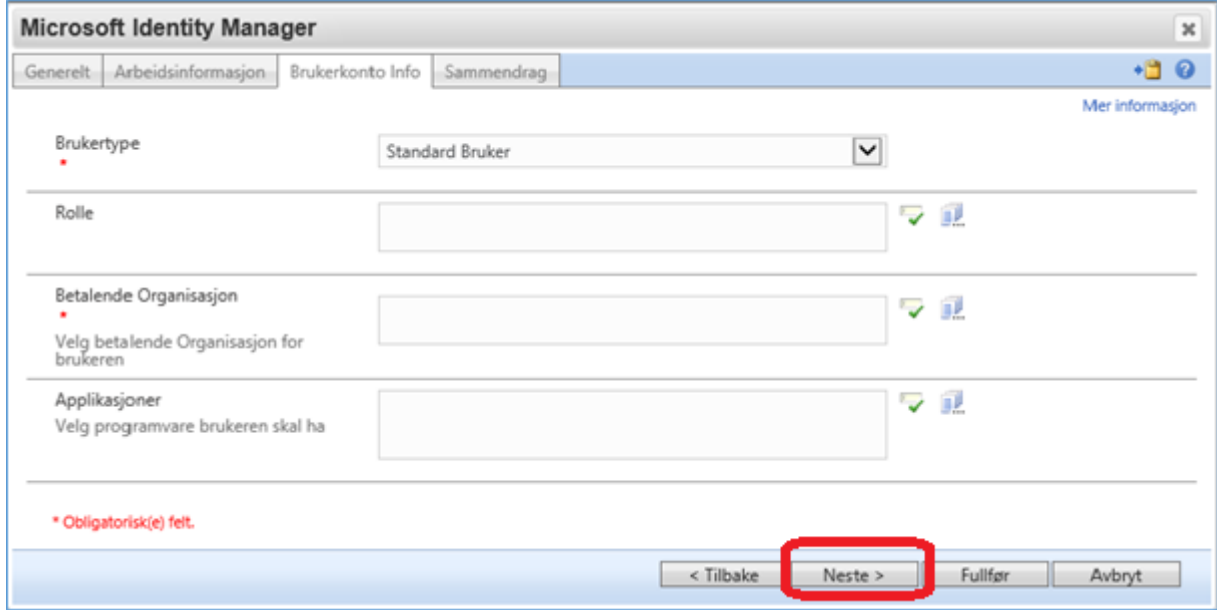

Merk: Husk at for fagapplikasjoner må brukeren også opprettes inne i applikasjonen. Kontakt lokal superbruker eller den som oppretter brukere i den applikasjonen.

### <span id="page-21-1"></span>**Sammendrag**

Ved å trykke «Neste» får du opp et sammendrag av det du nå har fylt inn, Sjekk at alt er riktig, gå evt. tilbake dersom noe mangler. Klikk «Send inn» og deretter OK.

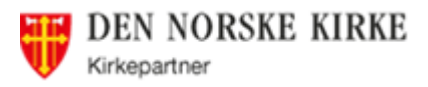

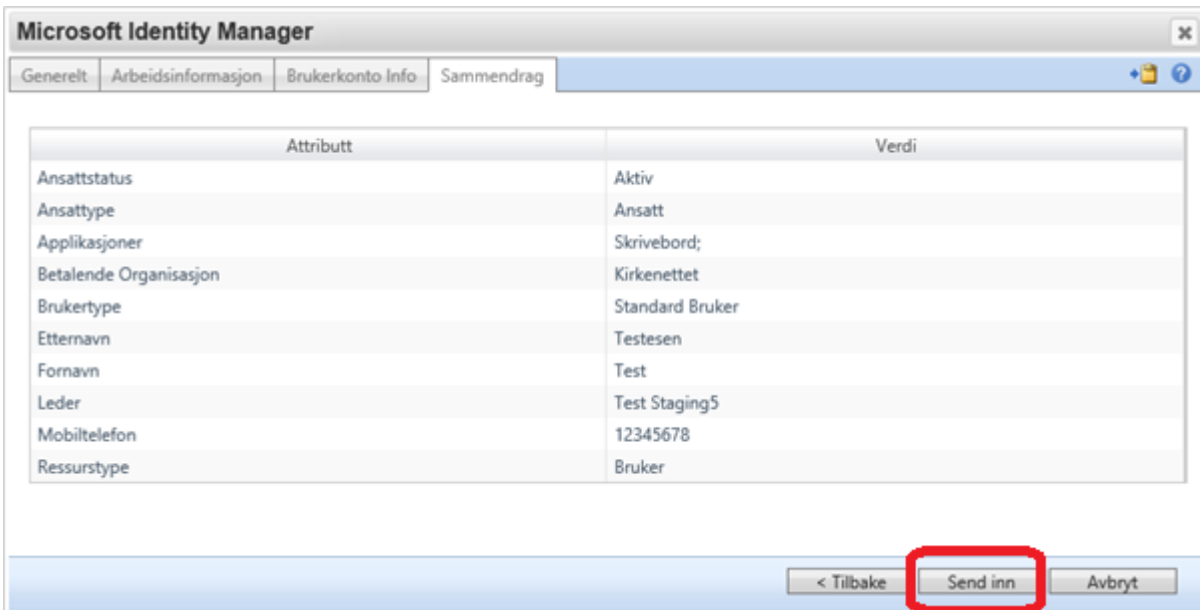

Når betaler har godkjent den nye brukeren, får den som har bestilt brukeren en epost, som bl.a. inneholder brukernavn og passord – ta vare på dette (skriv evt. ut og ha klart når brukeren begynner). Er det Betaler eller Delegert som har opprettet brukeren kreves ingen godkjenning

MERK: Tilgang til fellesgrupper (f.eks.Lokalt Skrivebord, Skrivebord og Mini for ansatt) må godkjennes av Eier av gruppene (for disse er det Kirkepartner).

# <span id="page-22-0"></span>**Distribusjonsgrupper**

# <span id="page-22-1"></span>**9.1 Distribusjonsgrupper og mailgrupper – typer**

## <span id="page-22-2"></span>**Distribusjonsgruppe**

E-postgrupper av personer innen egen organisasjon, opprettes og vedlikeholdes i Idweb av Betaler eller Bestiller i en organisasjon (se [9.2](#page-24-1) sid[e 25\)](#page-24-1). Man ser kun «egne» brukere og kan kun legge inn disse. Det er kun Betaler og Bestiller som kan opprette slik

Distribusjonsgrupper – og de vises i Global Adresseliste i Outlook for alle på Kirkepartnerplattformen.

**Merk**: alle kan se den i Global adresseliste og sende til den. Det er derimot mulig å sette begrensning for hvem som kan sende til denne gruppen, gå tilbake til fanen «Generelt» etter opprettelse og legg inn brukere eller grupper i feltene «Mail-godkjente brukere» og/eller

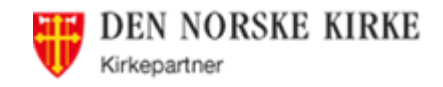

#### «Mail-godkjente grupper»:

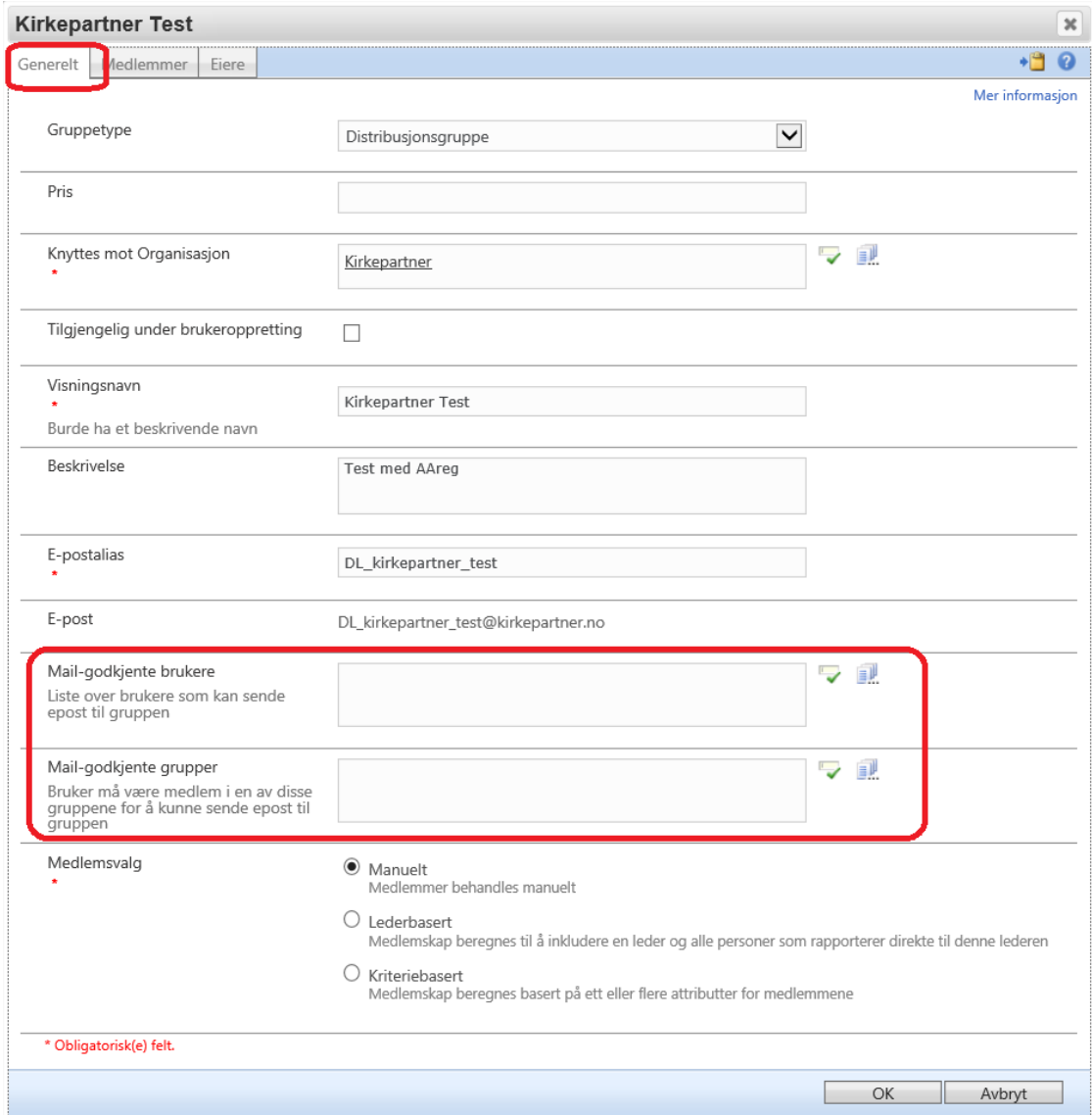

### <span id="page-23-0"></span>**Distribusjonsgrupper med alle i organisasjonen**

Disse lages automatisk med alle brukere som har samme betalende organisasjon i Idweb. Dette gjør at alle nye brukere automatisk kommer inn i denne gruppen.

**MERK:** Hvis det ikke finnes for din organisasjon – gi beskjed til Servicedesk om å opprette.

#### <span id="page-23-1"></span>**Distribusjonsgrupper på tvers av organisasjoner (på Kirkepartner-plattformen)**

Disse må bestilles via Servicedesk, da Betalere og Bestillere kun ser brukere i egen organisasjon. Evt. kan man opprette gruppen med «sine» medlemmer og be om å få lagt til de man ikke ser.

MERK: når gruppen er opprettet vil Betaler og Bestillere (herunder også eier av gruppen) kun se egne brukere i den gruppen (selv om det er andre brukere i den).

**Tips:** Du kan se alle brukere i gruppen hvis du legger den inn i Til-feltet i en mail og klikker på +-tegnet foran for å «utvide» gruppen. Da vises alle brukere, også de fra andre organisasjoner.

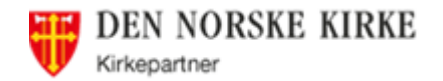

#### <span id="page-24-0"></span>**Distribusjonsgrupper med eksterne mailadresser**

Se FAQ «Outlook: hvordan lage egen adresseliste for sin organisasjon» - her må selve mappen det skal legges i bestilles via Servicedesk. Husk å ta med hvem som skal ha lov til å gjøre endringer/redigere adresslistene (hvis ikke alle skal det).

### <span id="page-24-1"></span>**9.2 Hvordan opprette ny distribusjonsgruppe**

Klikk på Hjem i venstre side, og deretter «Opprett DG» under «Distribusjonslister (DG'er)»:

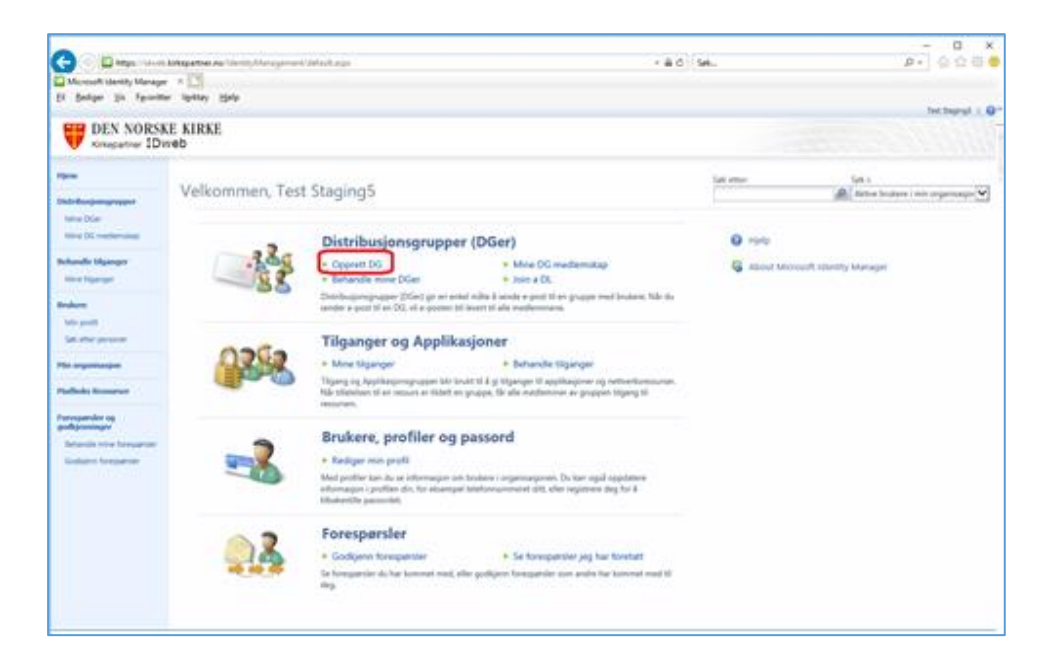

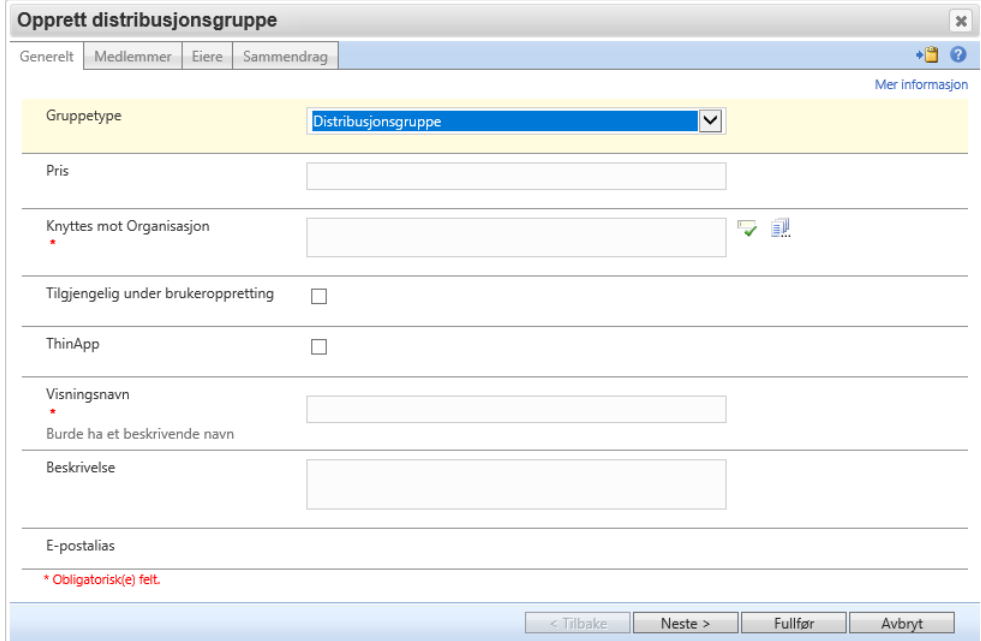

- Gruppetype: Her må alltid «Distribusjonsgruppe» velges
- Pris: ikke relevant for denne type grupper
- Knyttet mot Organisasjon: velg egen organisasjon
- Tilgjengelig under brukeroppretting: ikke nødvendig
- ThinApp: ikke relevant for denne type grupper

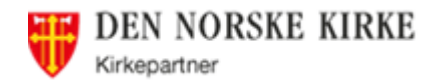

- Visningsnavn: Begynn navnet på distribusjonsgruppen med organisasjonens navn (eller forkortelse), så blir den lettere å finne i den globale adresseboka. Bruk så et navn som er lett å forstå.
- Beskrivelse: Lag en god beskrivelse slik at også andre kan se hva denne gruppen er laget for.

Klikk på «Neste» og legg inn medlemmer

Enten ved å skrive brukernavn/deler av navnet og trykk Enter eller klikke på haken, eller trykke på «Bla gjennom» - knappen og finne brukerne. Den som oppretter gruppen kommer automatisk inn som medlem, men kan fjernes.

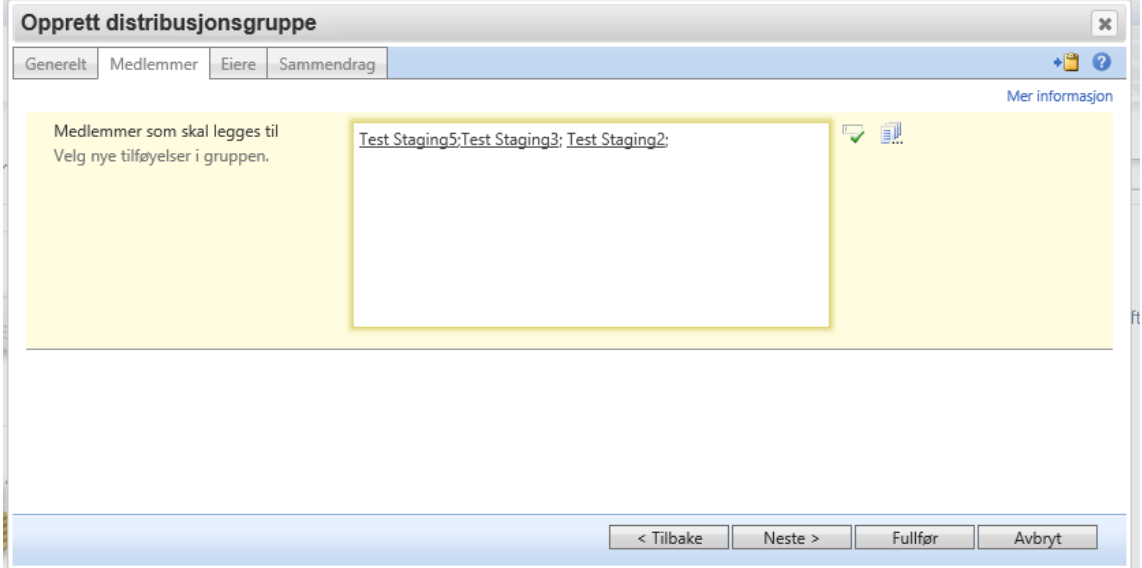

#### Klikk på «Neste» og legg inn eiere

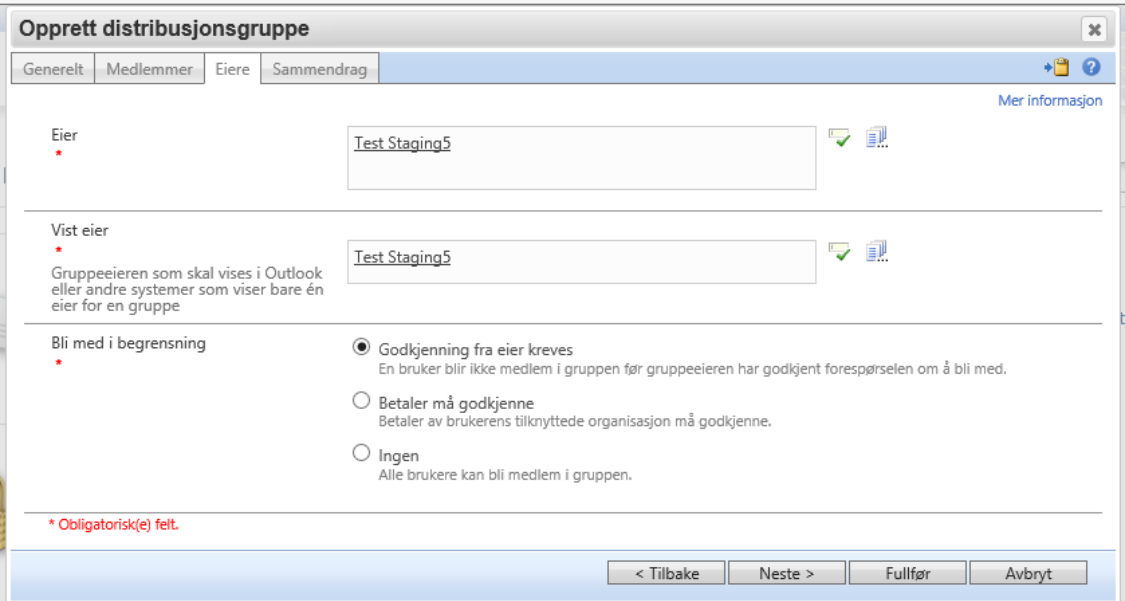

- Eier: det kan være lurt å legge inn flere som kan godkjenne medlemmer i denne gruppen (må ha en rolle: Betaler eller Bestiller). Det kan være hensiktsmessig at Delegert betaler er blant eierne. Det kan være bare en «Vist eier», men flere «Eiere»
- Bli med i begrensning:
	- o Godkjenning fra eier kreves: eieren(e) får epost om å godkjenne.

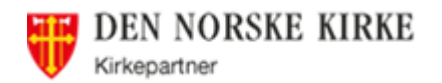

- o Betaler må godkjenne: Kanskje ikke aktuelt på distribusjonsgrupper, da de ikke har noen ekstra kostnad.
- o Ingen: alle som ønsker det kan bli medlem (uten godkjenning)

#### Klikk på «Neste» for å komme til «Sammendrag»

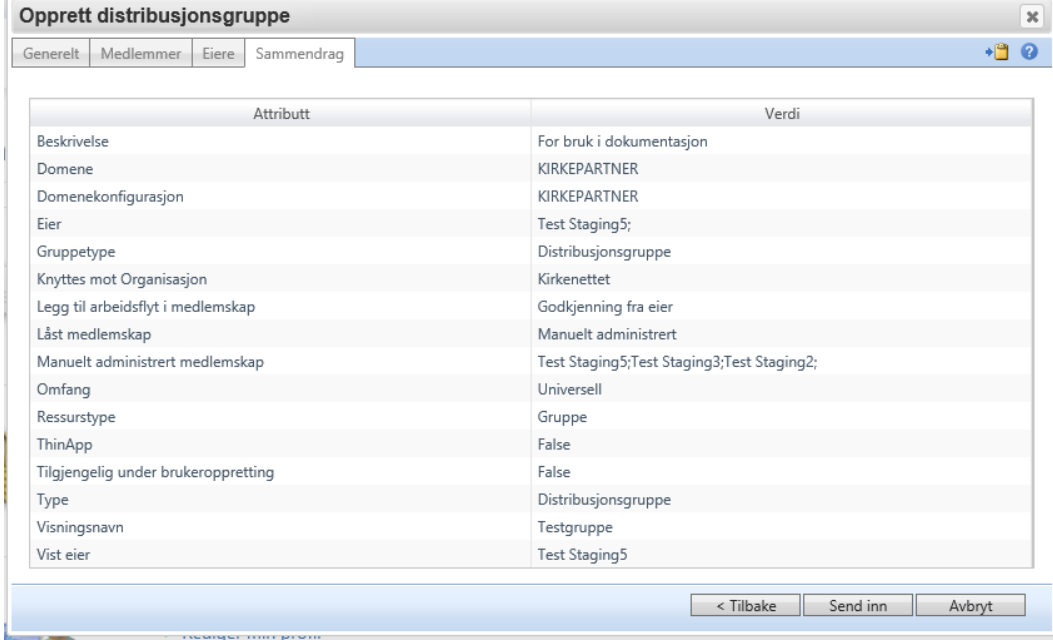

Klikk på «Fullfør» for å fullføre distribusjonsgruppen.

## <span id="page-26-0"></span>**9.3 Hvordan legge til/fjerne en bruker fra en distribusjonsgruppe**

#### Velg «Behandle mine DG'er»

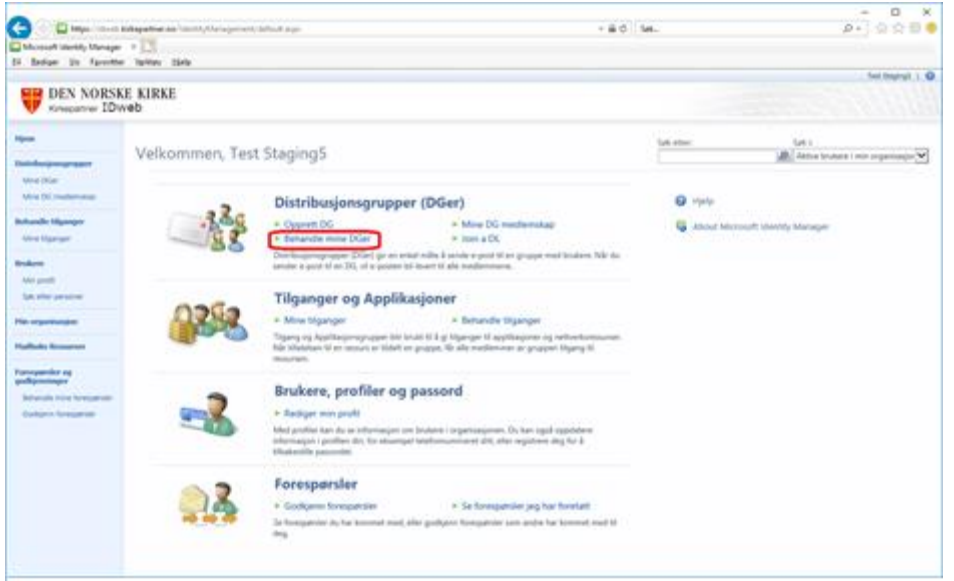

Finn riktig gruppe (har du bare noen få dukker de opp her – ellers må du søke oppe til høyre)

Ved å sette hake ved gruppen får du valgene «Legg til medlem» og «Fjern medlem»:

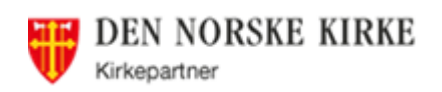

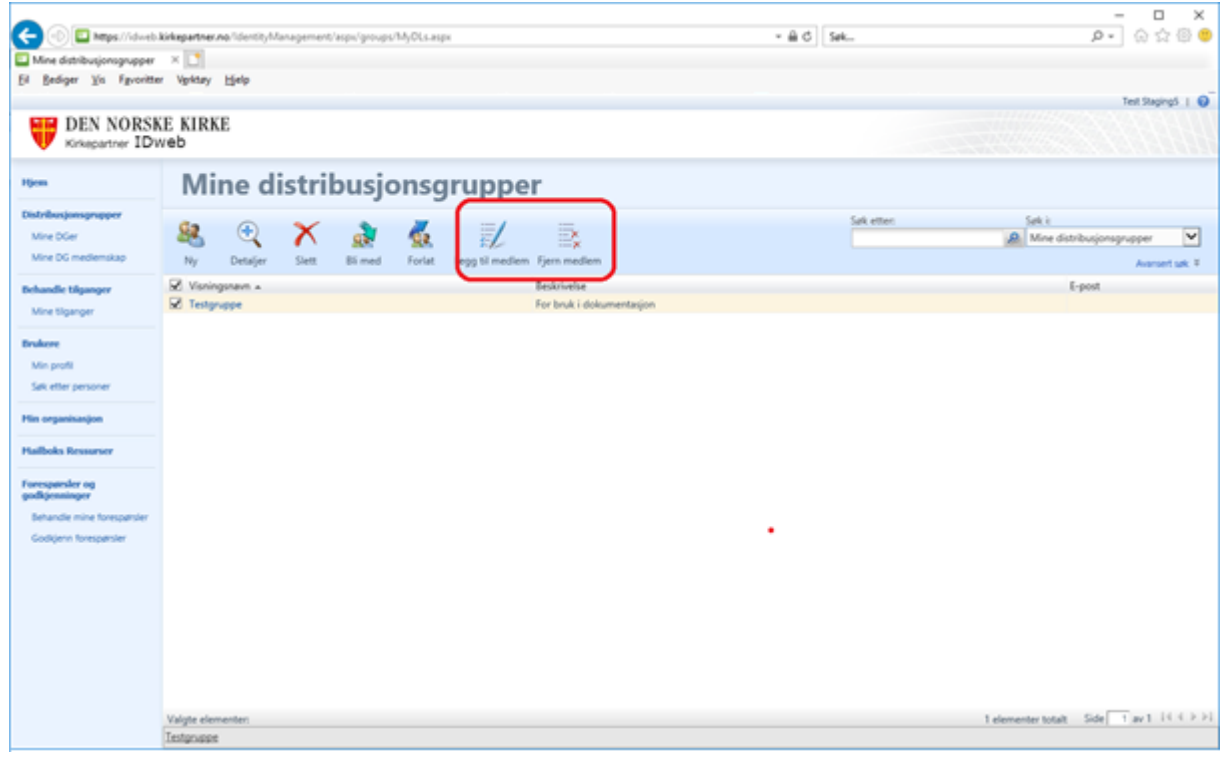

Legg så inn eller fjern medlemmer på samme måte som når du opprettet gruppen:

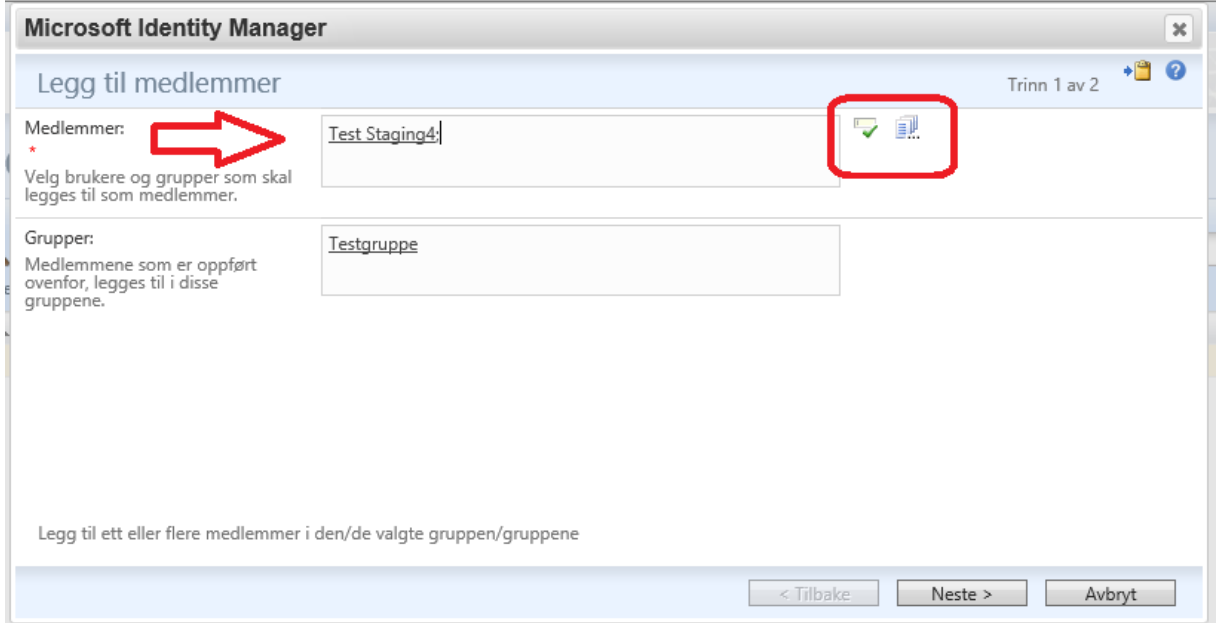

Klikk på «Neste» for å komme til oppsummeringen og klikk deretter «Send inn»:

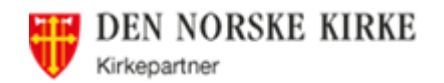

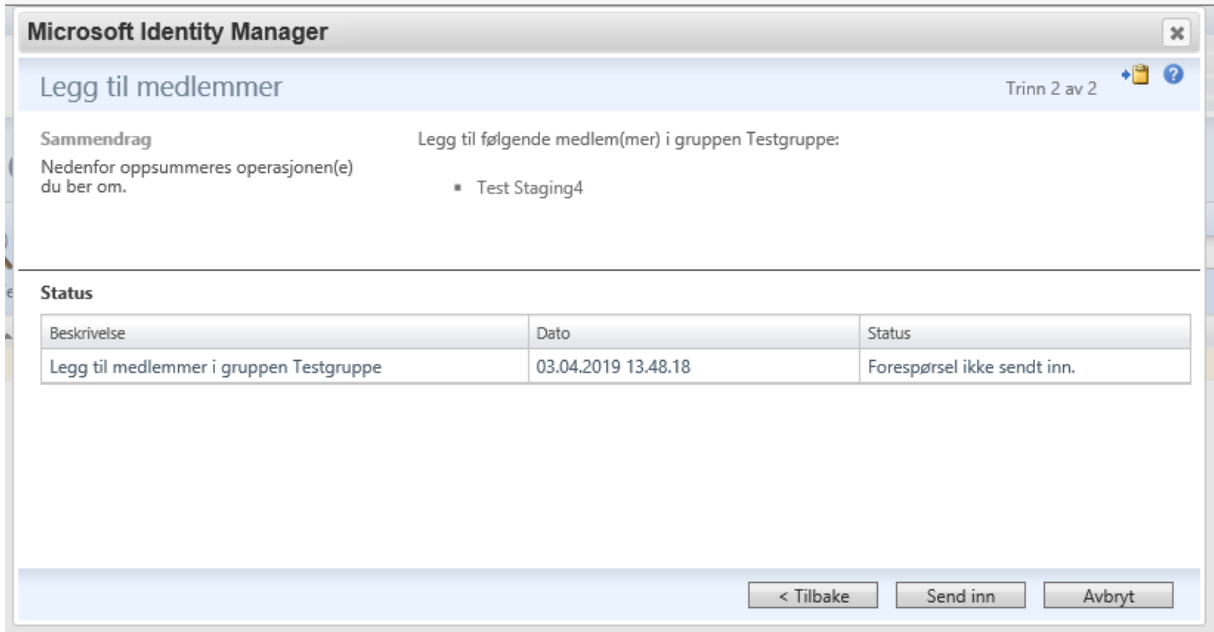

# <span id="page-28-0"></span>**Hvordan aktivere/deaktivere en bruker (endre status)**

## <span id="page-28-1"></span>**10.1 TIPS: Hva bør brukeren gjøre før han/hun slutter**

- Rydde opp på hjemmekatalog og i epostboks og overføre til kolleger det som de kan ha bruk for.
- Ta med seg det de ønsker **og får lov av arbeidsgiver** til å ta med, av filer og/eller epostboks.

Vi sletter ikke brukere, men setter dem inaktive, slik at hvis vedkommende begynner igjen (i samme organisasjon eller en annen innen DnK), kan han/hun få samme brukernavn.

## <span id="page-28-2"></span>**10.2 Hva skjer når brukeren blir satt inaktiv**

Fil/Epost: Brukere som blir deaktivert (satt inaktiv) mister tilgangen til epostboks/filer, og får ikke logget på.

**VIKTIG**: Etter 30 dager slettes alt og deter ikke mulig å gjenopprette. Har du satt en bruker til inaktiv ved en feil, sett vedkommende aktiv igjen så fort som mulig. Har det gått over 30 dager er all data tapt.

**MERK**: En bruker som blir satt til Inaktiv forsvinner fra adresselistene i Outlook. Hvis man (interne og eksterne avsendere) forsøker å sende epost til vedkommende får man beskjed at epostadressen ikke eksisterer. Brukeren blir også fjernet fra alle distribusjonsgrupper. **TIPS**: For brukere hvor det er viktig at avsendere av epost får beskjed om at vedkommende har sluttet: Få brukeren til å legge inn en fraværsmelding om at han/hun har sluttet. La så brukeren være aktiv en tid etter at vedkommende har sluttet. Det blir fakturert for brukeren frem til den blir satt inaktiv, men du kan få en lavere pris for brukeren ved å endre fra Skrivebord til Mini for ansatt (max 2 GB epostboks og 2 GB OneDrive).

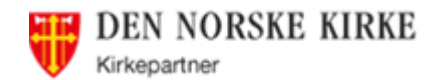

Tilganger: Brukeren vil automatisk miste andre gruppetilhørigheter (applikasjons- og epostgrupper). Det kan være lurt å fjerne rollen brukeren har, da vedkommende kanskje ikke skal ha den samme rollen hvis vedkommende begynner igjen, på samme eller et annet sted.

# <span id="page-29-0"></span>**10.3 Flytte brukere**

Dersom brukeren eksisterer fra før i en annen organsasjon, må det bestilles flytting av brukeren.

Send mail til Servicedesk med følgende info:

- Navn og brukernavn
- Flyttes fra organisasjon til organisasjon
- Om brukeren skal være AA-reg eller Standard-bruker
- Når skal flyttingen skje

Servicedesk ber om bekreftelse fra eksisterende org. før brukeren flyttes.

# <span id="page-29-1"></span>**10.4 Sette brukeren inaktiv**

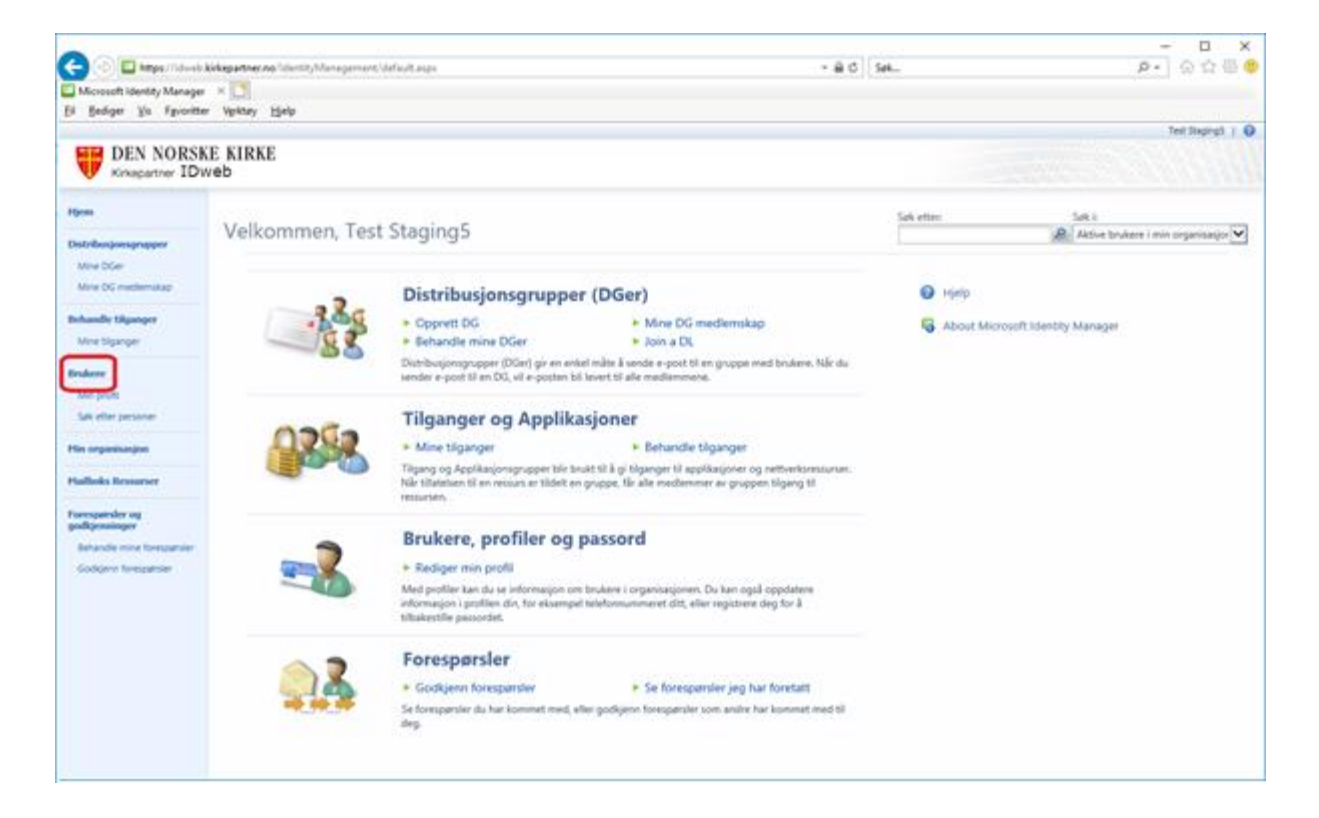

Søk etter brukeren, endre søk til «Aktive brukere i min organisasjon»

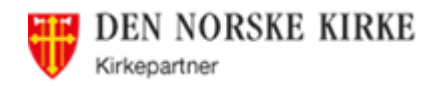

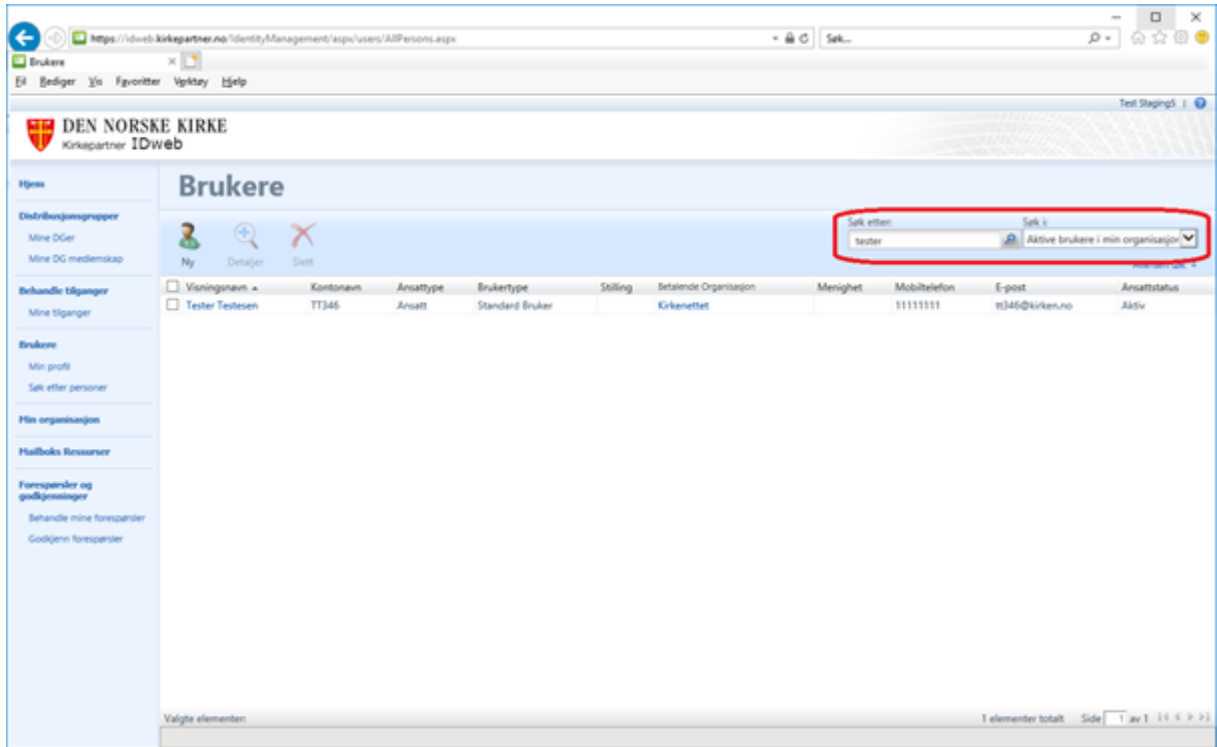

Gå så inn på brukeren og til fanen «Arbeidsinformasjon» og endre Ansattstatus til Inaktiv. Klikk deretter OK og «Send inn»

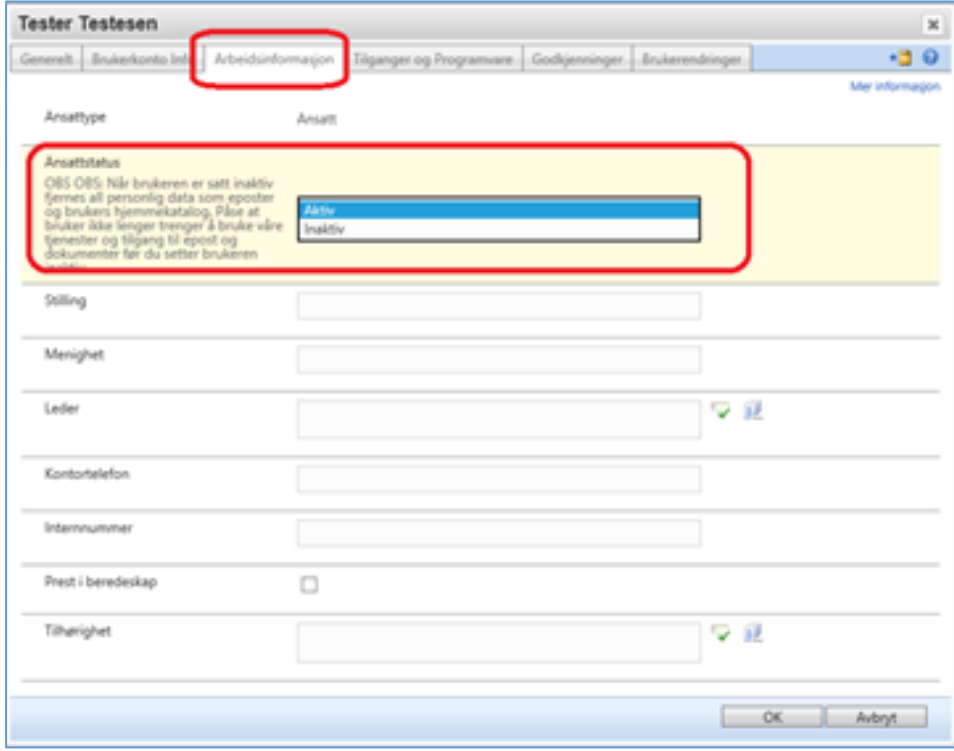

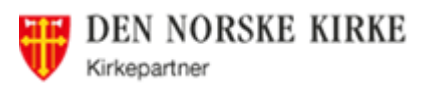

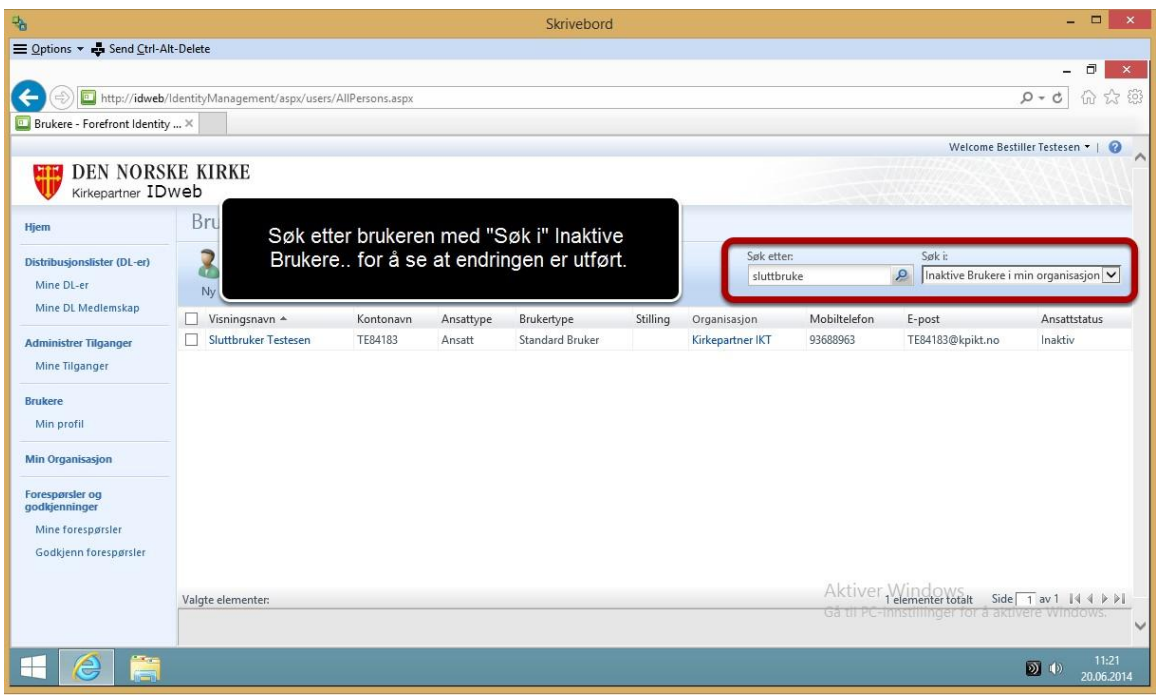

# <span id="page-31-0"></span>**10.5 Sette en inaktiv bruker aktiv igjen**

Gjør det samme som når brukeren settes inaktiv (se avsnitt [30](#page-29-1) side [30\)](#page-29-1), men endre da Ansattstatus til «Aktiv». Har det gått mindre enn 30 dager vil all data være der fortsatt, over 30 dager er alt slettet.

Brukeren har mistet de aller fleste tilganger, så det må legges inn på nytt.

# <span id="page-31-1"></span>**Endre brukerinformasjon**

# <span id="page-31-2"></span>**11.1 En «vanlig» bruker (uten roller) kan…**

- endre eget mobilnummer («Min Profil»)
- søke om medlemskap i grupper («Mine tilganger»)
- be om å bli fjernet fra grupper («Mine tilganger»)
- ikke se de andre brukerne i organisasjonen
- ikke se medlemmer i grupper, kun seg selv
- ikke endre navnet sitt/stilling/menighet, dette må gjøres av en Betaler/Delegert Betaler/Bestiller

## <span id="page-31-3"></span>**11.2 En Bestiller/Delegert/Betaler kan …**

Endre all informasjon på brukeren, navn, stilling, mobilnummer, etc.

**Merk**: dersom du endrer navn, kan du oppleve at visningsnavnet ikke endrer seg – kontakt Servicedesk for å få hjelp til dette.

Brukernavnet kan ikke endres.

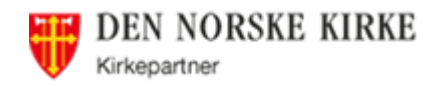

#### <span id="page-32-0"></span>**Hvordan endre telefonnummer**

(Dette kan alle brukere gjøre – også en «vanlig» bruker)

#### **MERK**:

- Systemet aksepterer kun norske mobilnummer (8 siffer)
- Kun ett mobilnummer pr. bruker
- Tallene må skrives uten mellomrom (ikke +47 foran)
- Alle brukere må ha et mobilnummer ellers får de ikke laget/endret passord

#### Gå til «Min Profil»

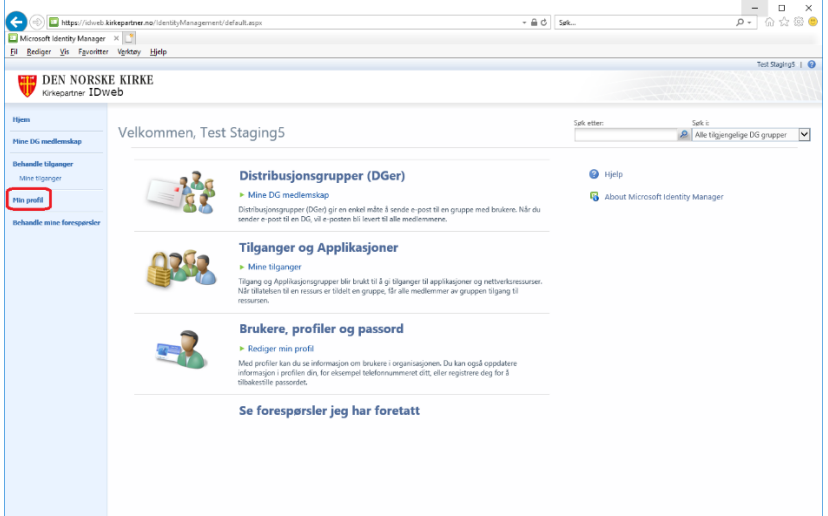

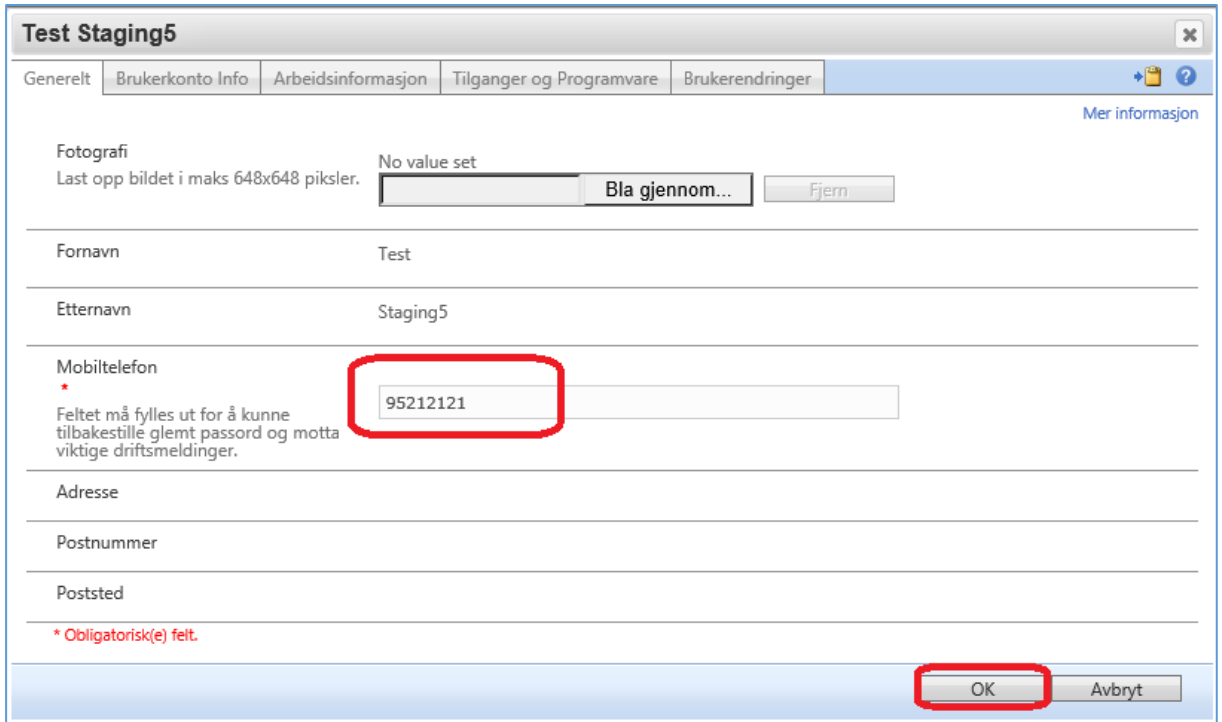

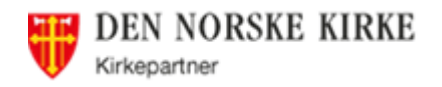

# <span id="page-33-0"></span>**Lagringsplass**

Det er følgende grenser på lagring for de enkelte brukertypene

- Mini for ansatt: (2 GB epostboks og 2 GB OneDrive)
- Skrivebord (VMWare): 1 TB epostboks, 1 TB OneDrive og 4 GB hjemmekatalog
- Lokalt Skrivebord: 1 TB epostboks og 1 TB OneDrive

# <span id="page-33-1"></span>**12.1 Utvidelse av lagringsplass - epostboks og hjemmekatalog**

Dette gjelder kun for de som fortsatt er på Kirkepartner Plattformen (Skrivebord) Alle brukere har fått tildelt:

- 4 GB hjemmekatalog
- 4 GB epostboks

Dersom en bruker har behov for utvidelse, skal dette sendes som epost til Servicedesk fra vedkommendes leder (en med Bestiller-rolle). Om dette er nærmeste leder eller høyere opp i organisasjonen er opp til organisasjonen selv.

Utvidelsen skjer ved dobling av størrelse: 4-8-16-32 GB. (alt utover 4 GB faktureres pr. GB/mnd.). Hvilke brukere som har utvidet lagringsplass kan man se av rapporten «IdWeb Lagringsrapport» - se avsnitt [17](#page-41-0) side [42.](#page-41-0)

Brukerne blir her også meldt inn i grupper, men disse gruppene er ikke synlig for andre enn Kirkepartner IKT (som står som eier på disse gruppene).

# <span id="page-33-2"></span>13 Delte epostbokser

Delte epostbokser (Shared mailbox) styres via IdWeb med tilgangsgrupper. Alle organisasjoner har minst en slik, f.eks. [post.organisasjon@kirken.no,](mailto:post.organisasjon@kirken.no) [kirkekontoret.organisasjon@kirken.no\)](mailto:kirkekontoret.organisasjon@kirken.no)

# <span id="page-33-3"></span>**13.1 Gi tilgang til delt epostboks**

Det er eieren(e) av tilgangsgruppene som godkjenner hvem som skal få tilgang. En bruker kan «søke» om tilgang, eller tilgangen kan gis av eieren(e).

Tilgangene kan deles i to:

- De som kun kan lese mail og svare (fra egen mailadresse) (gruppe: «epost *Organisasjon benevnelse* Full Access»)
- De som kan lese mail og bruke den som avsenderadresse når de sender/svarer på mail.

(Gruppe: må ha «Full Access» gruppen og i tillegg «epost *Organisasjon benevnelse* Send As»)

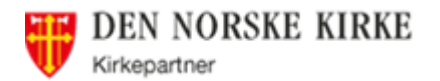

# <span id="page-34-0"></span>**13.2 Hvordan får man den delte epostboksen inn i Outlook**

Etter at man har fått tilgang, kan den legges til som en ekstra mailboks inne i Outlook. Det er laget en FAQ for dette, «Outlook: legge til felles e-post». Alle som har slike tilganger får automatisk en «Fra-knapp» i Outlook, men må legge inn adressen fra adresseboka en gang. Men står du i en av mappen under den delte epostboksen blir den adressen automatisk avsenderadresse.

MERK: for de med ny Outlook, finnes man blant egne mapper en som heter «Delt med meg»

# <span id="page-34-1"></span>**Begrense tilgang til mapper på fellesområdet (K:\)**

MERK: Gjelder kun for de som fortsatt er på Kirkepartner Skrivebord. For brukere på Lokalt Skrivebord foregår dette i Teams (og administrering av Teamet)

Det kan være behov for å begrense tilgangen til enkelte mapper på felles filområde (K:\). Dette gjøres ved å sende en mail til Servicedesk med beskjed om hva mappen heter (eller skal hete) og hvem som skal styre tilgangen (eiere). Det må også spesifiseres hvis det er noen som skal ha kun lesetilgang.

Det blir da opprettet en eller to grupper i Idweb – avhengig av om det er nødvendig med en «Les»-gruppe.

# <span id="page-34-2"></span>**Mailboks Ressurser**

# <span id="page-34-3"></span>**15.1 Felles kalendre for alt som skal lånes ut**

IdWeb har en egen seksjon for «Mailboks ressurser» - som kan brukes til all «utleie» en organisasjon har behov for å holde oversikt over. Eksempler: møterom, biler, tilhengere, parkeringsplasser, prosjektorer, lydutstyr – her er det kun fantasien som setter grenser.

Det er da viktig at de som skal låne flere ressurser, bestiller alle (f.eks. bilen og tilhengere, eller møterommet og prosjektoren),

## <span id="page-34-4"></span>**15.2 Hvordan opprette mailboks ressurs**

Betaler, Delegert betaler og Bestiller kan opprette møterom. Alle møterom legges inn som Mailboks-ressurs, slik:

Gå til "Mailboks Ressurser" og klikk på "Ny".

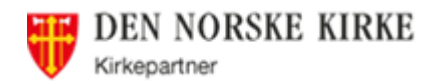

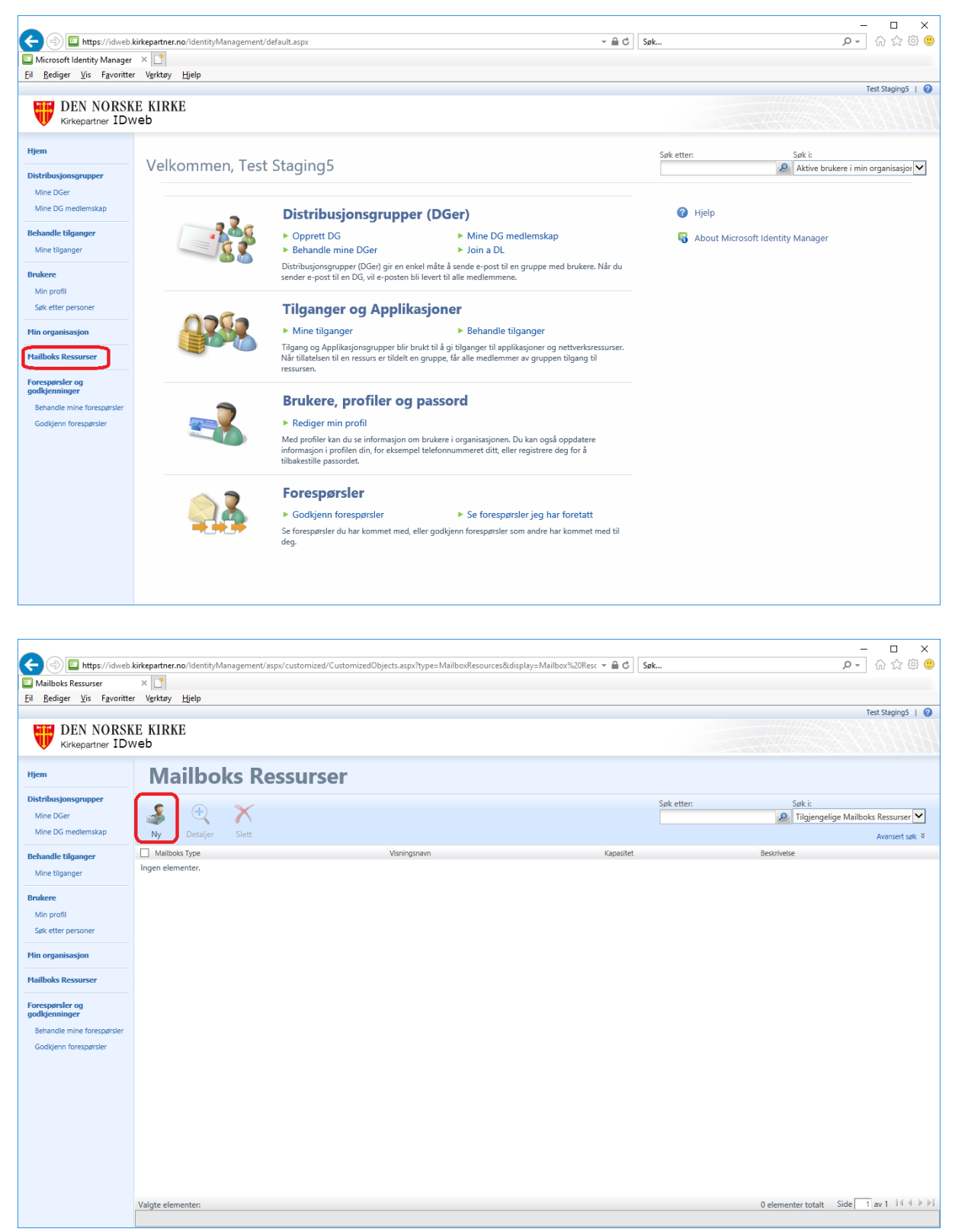

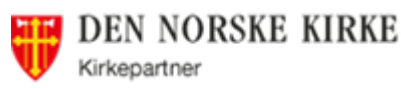

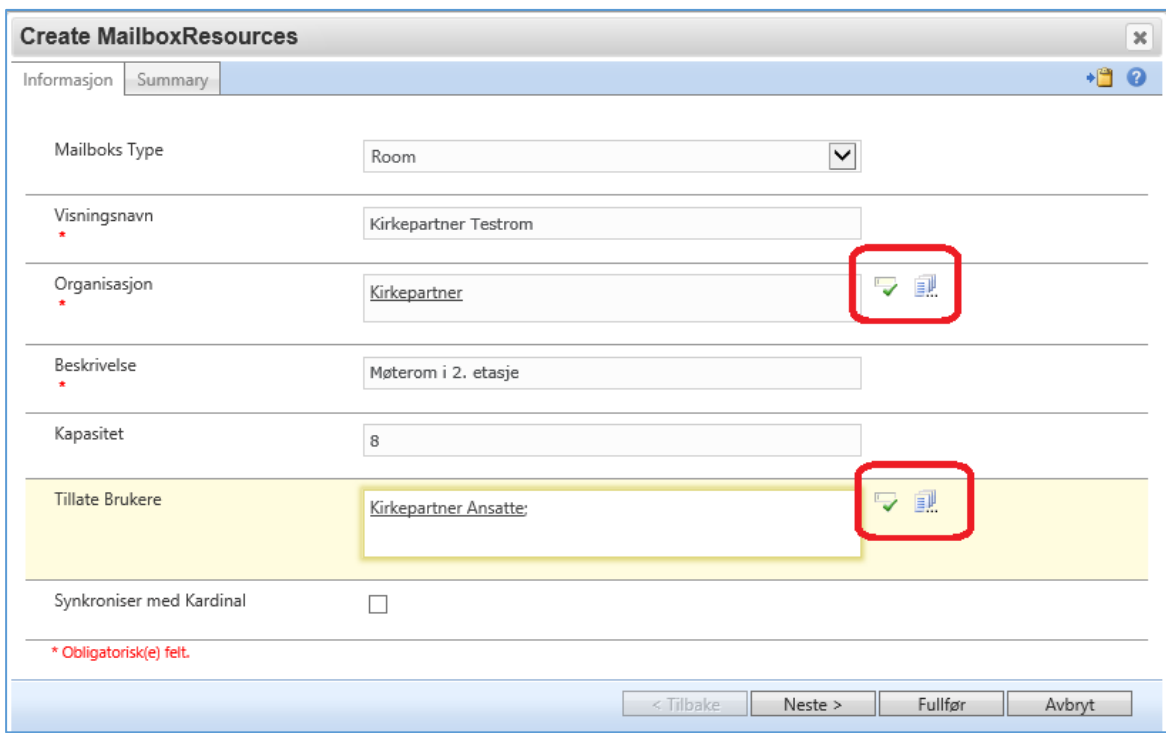

Fyll inn i alle feltene slik:

- Mailboks Type: skal stå "Room", det er kun et valg
- Visningsnavn: Begynn med organisasjonens navn (eller forkortelse), og deretter navnet på møterommet (slik at de som skal bestille møterom vet hvor rommet er og hvilket rom).
- Organisasjon: Finn frem til din organisasjon ved å trykke på det lille ikonet til høyre («Bla gjennom») og søke etter organisasjon ved å skrive navnet øverst. Eksempel "Oslo Bisp" vil finne Oslo Bispedømme etc. Merk den og klikk OK.

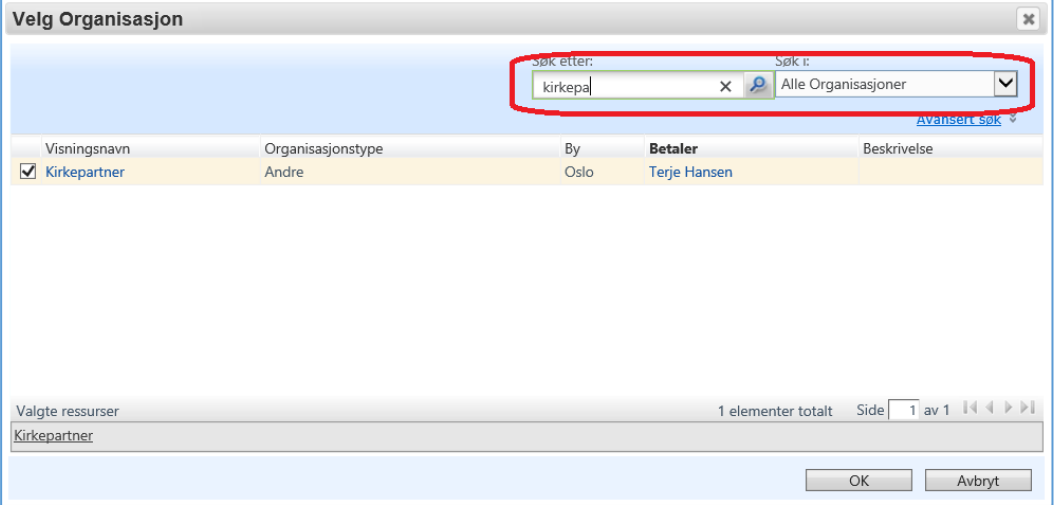

- Beskrivelse: Skriv en mer nøyaktig beskrivelse av møterommet
- Kapasitet: Hvor mange personer er det plass til (antall stoler e.l.). Feltet aksepterer kun tall.
- Tillatte brukere: Hvem skal ha lov til å booke dette rommet. Merk: Her må det stå noe eller vil ingen kunne bestille det. Bruk f.eks. alle på kontoret eller enkeltpersoner.

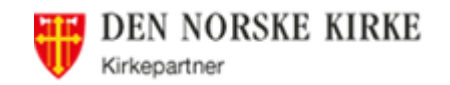

Klikk igjen på «Bla gjennom» og søk

Klikk på det lille ikonet til høyre og bytt til "Alle DG grupper" i feltet "Søk i". Skriv f.eks. navnet på kontoret for å få opp gruppene og merk den du vil ha. Klikk OK.

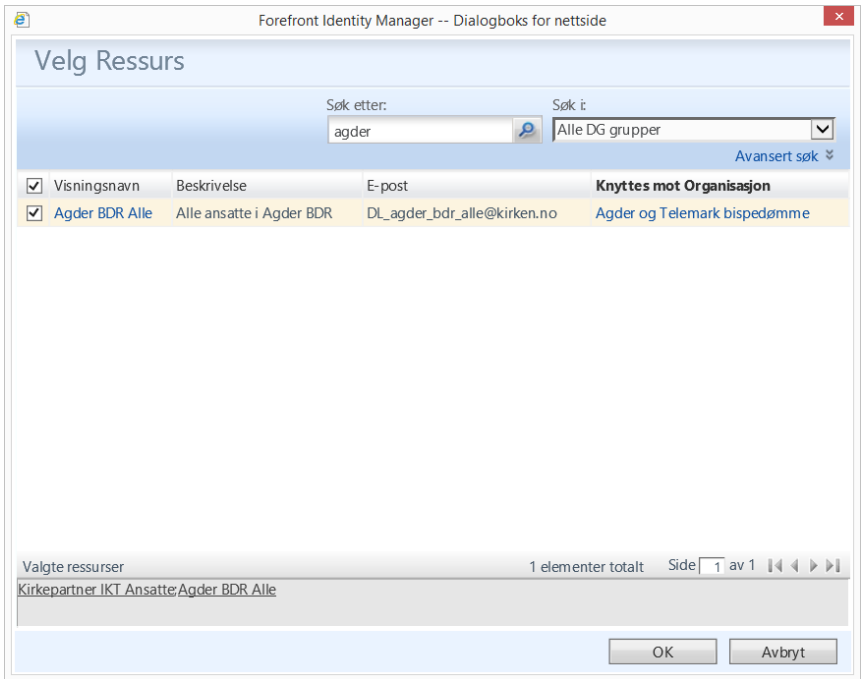

Klikk så "Neste" og få opp dette:

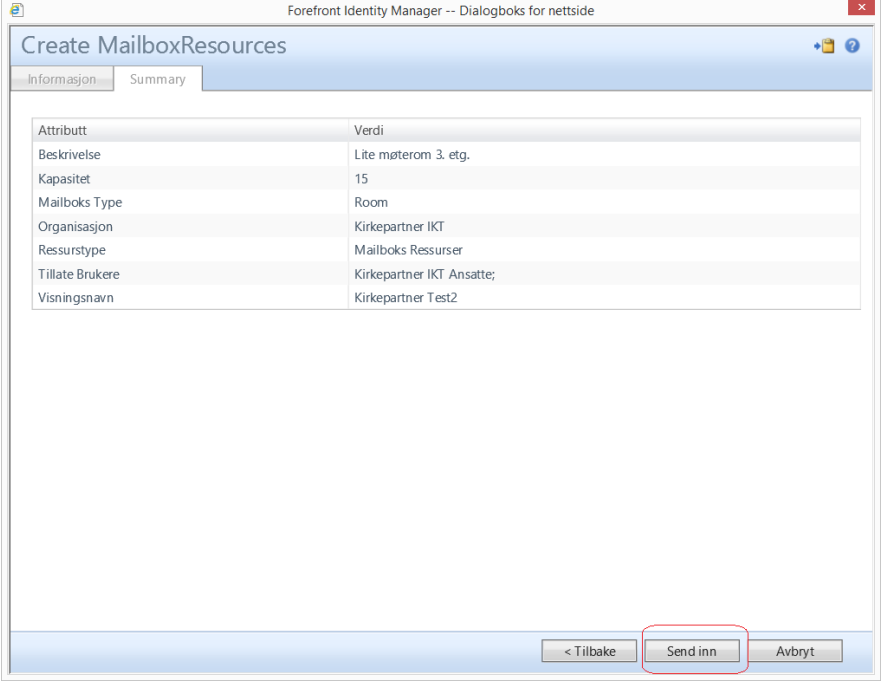

Hvis alt ser ok ut klikker du "Send inn" og møterommet er opprettet. Det vil da finnes i Outlook når man skal opprette møter og finne rom.

**MERK**: Alle må opprette avtalen i sin egen kalender, og legge på «ressursen» som rom eller deltager. Er det personer som skal kunne legge inn avtaler direkte i «ressursen» (for avtaler hvor vedkommende ikke deltar selv), må dette bestilles via Servicedesk.

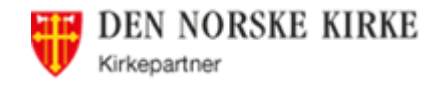

# <span id="page-38-0"></span>**Forespørsler og godkjenninger**

Alle eiere får en epost fra Kirkepartner IDweb om å godkjenne forespørsler (nye medlemmer i gruppen de er eier på).

(Er man eier av gruppen det legger inn medlemmer i, slipper man godkjenningsprosessen) Eposten ser slik ut:

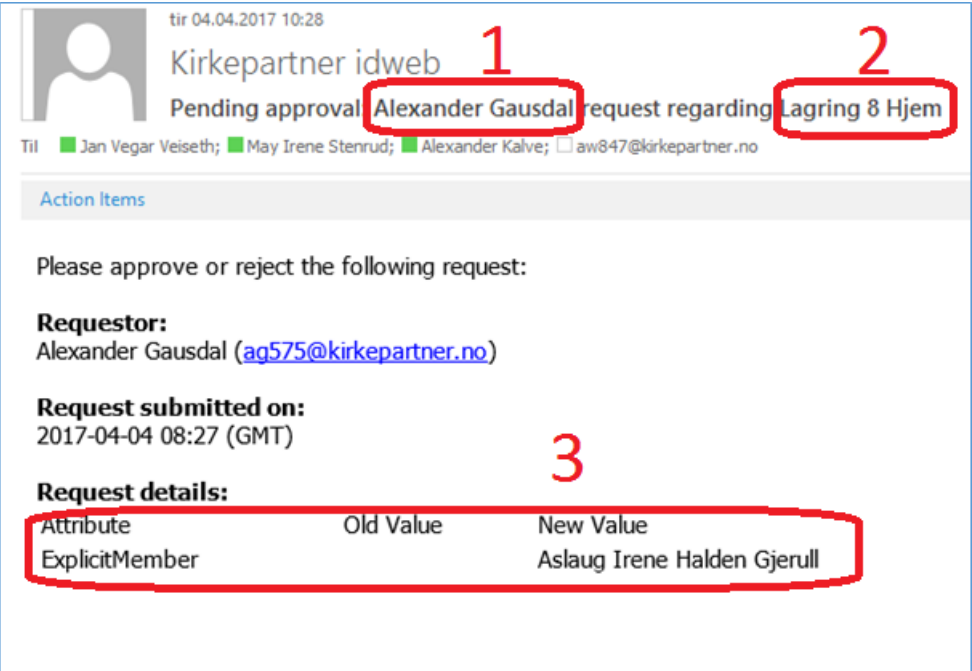

Hvem som har gjort endringen i IDweb ser du i eposten (1), hvilken gruppe det gjelder (2) og hvilken bruker det gjelder (3).

Gå til IDweb og velg «Godkjenn forespørsler» på venstre side.

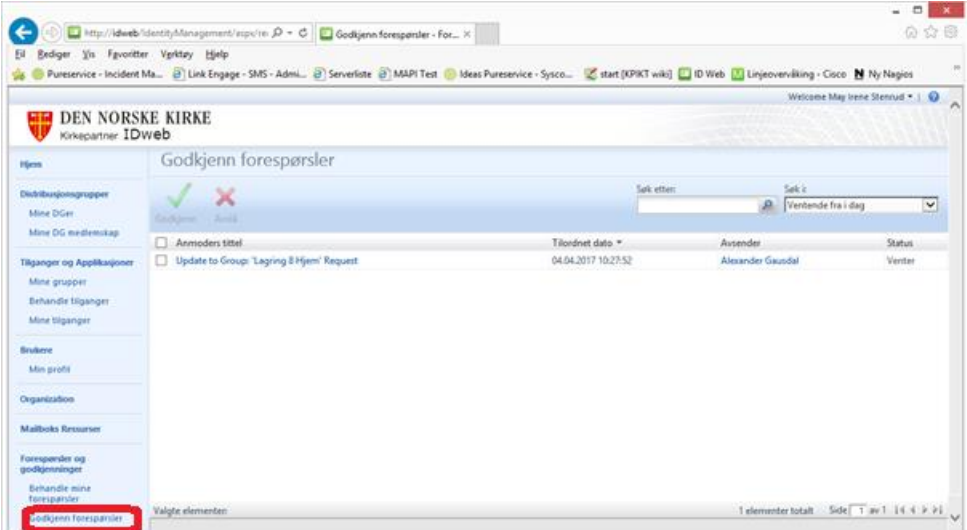

Hvis du vil se selve forespørselen, klikk på den blå teksten under «Anmoders tittel» for å se mer detaljert hva det gjelder. Gå til fanen «Detaljert innhold»:

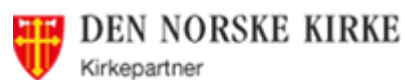

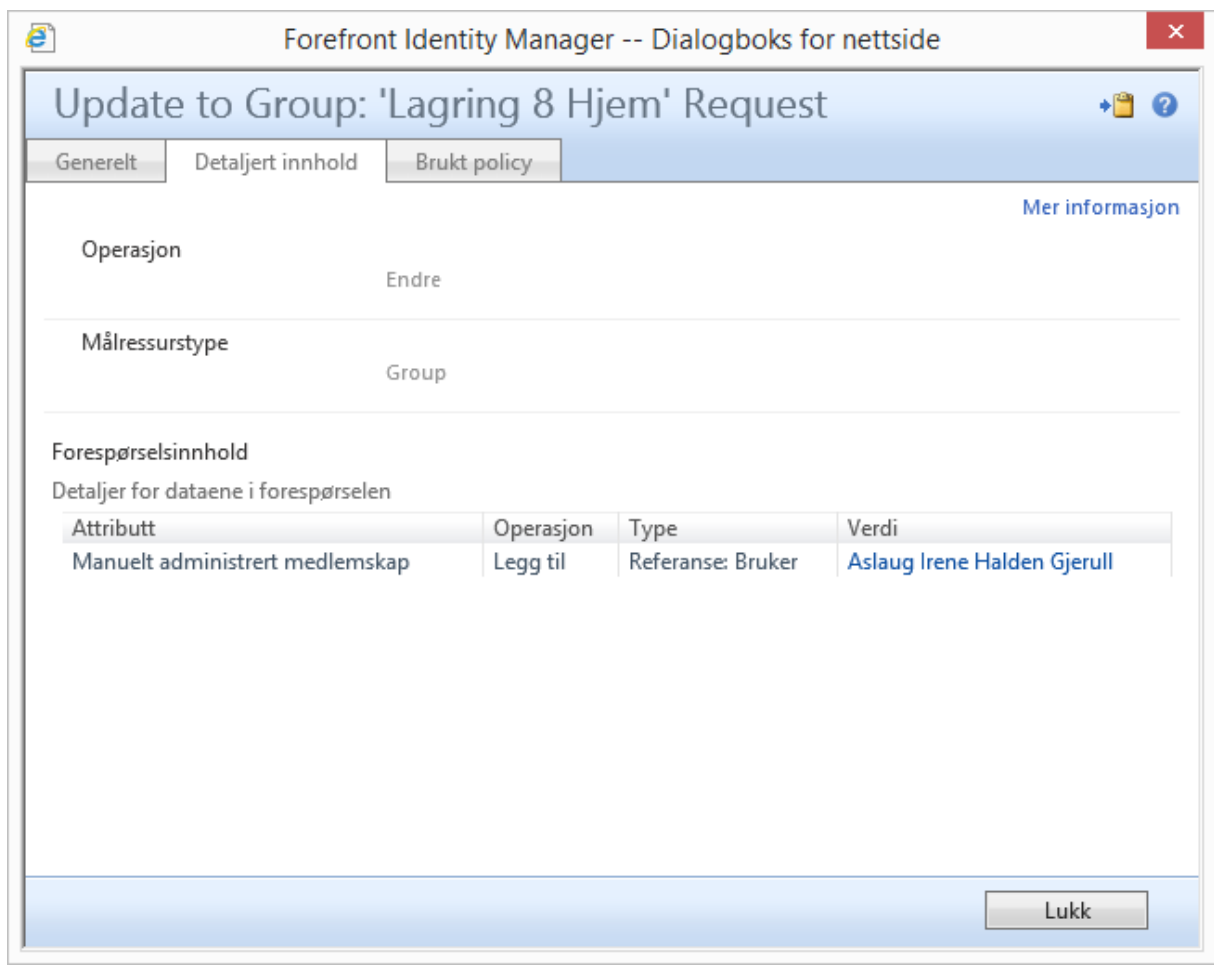

Klikk så Lukk for å gå tilbake. Sett hake ved forespørselen og trykk på Godkjenn eller Avslå.

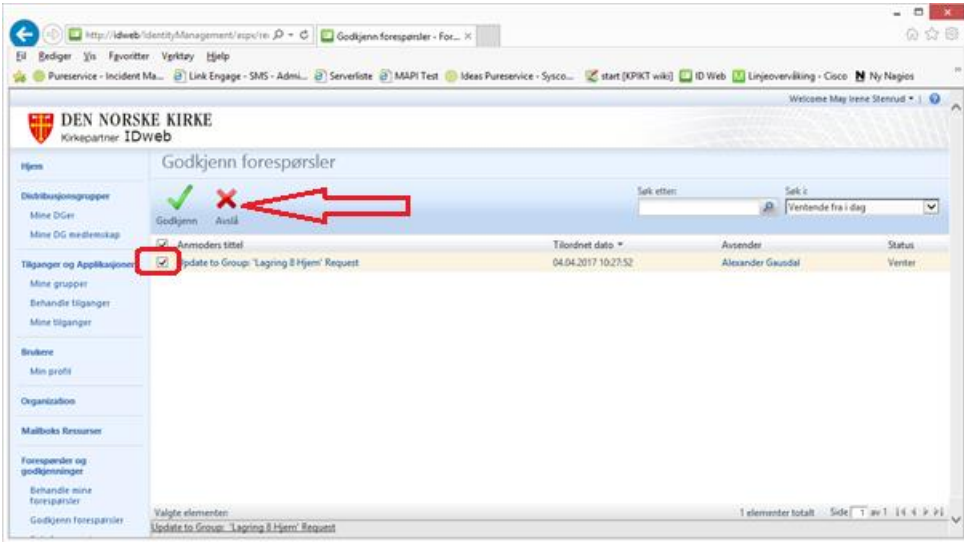

Klikk på «Send inn»

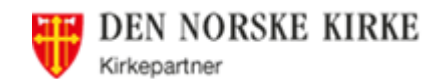

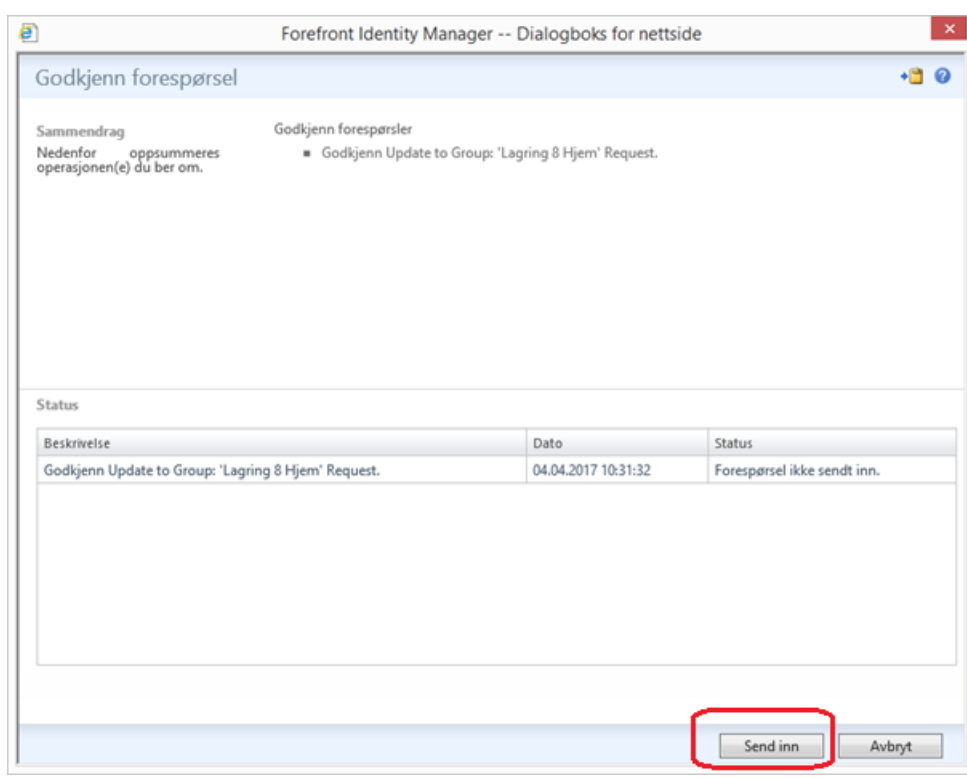

# Klikk på OK

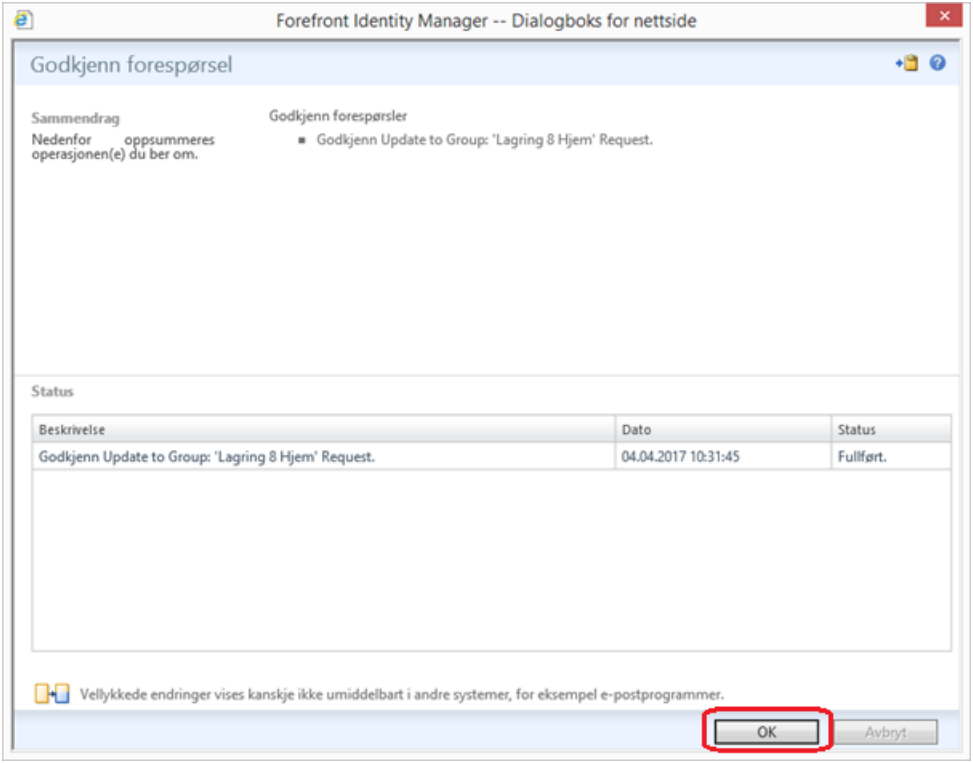

Du får da en ny epost fra Kirkepartner IDweb:

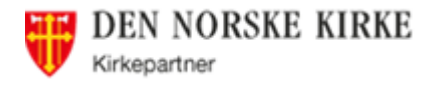

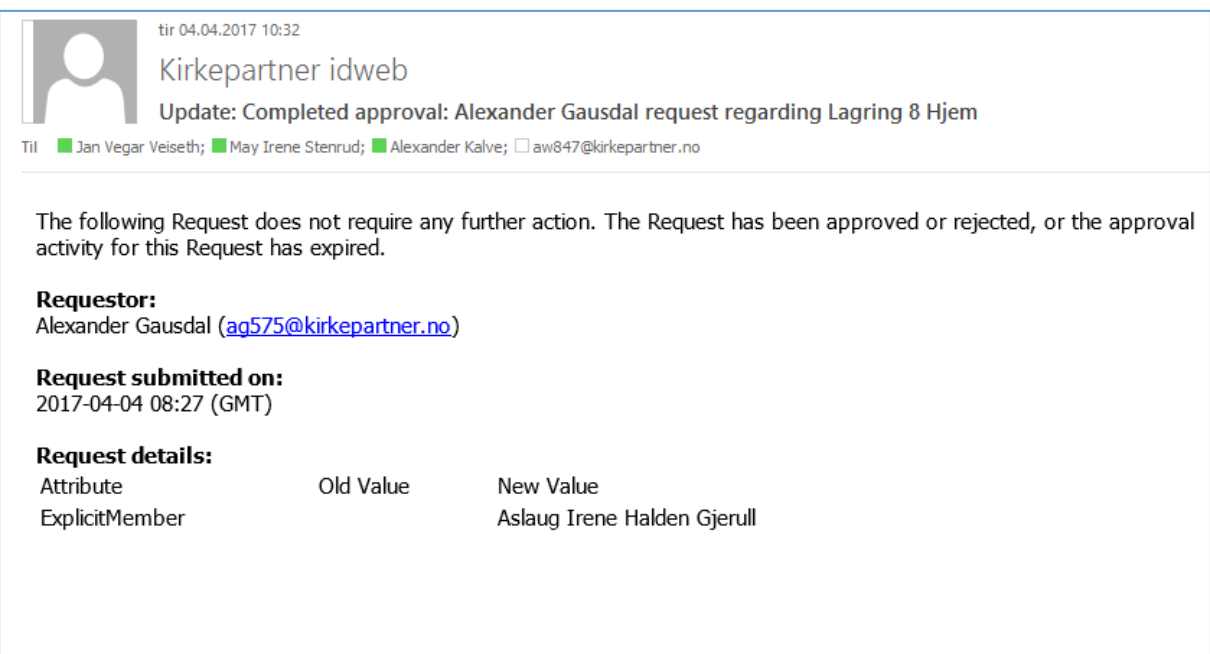

# <span id="page-41-0"></span>**17 Rapporter fra Idweb**

MERK: Disse rapportene fungerer dessverre ikke fra Lokalt Skrivebord, kun inne på plattformen foreløpig

Rapporttyper:

Alle rapportene må lagres i Excel.

- IDWeb Brukerrapport: Oversikt over alle brukere og når de logget på sist. **NB**: Mini-brukere vil ikke ha «sist pålogget» dato, da de kun bruker RSA for å logge på Webmail (rapporten sjekker når de sist logget på med windows-passordet). **TIPS**: ta ut denne rapporten innimellom for å se om det er brukere som ikke lenger jobber hos dere, og kan settes inaktive (NB: Minibrukere – se over)
- IDWeb eMeetings medlemsrapport
- IDWeb Lagringsrapport: Hvilke brukere som har mer enn 4GB epostboks og hjemmekatalog (se eksempel nedenfor)

Rapportene finner du blant Appene:

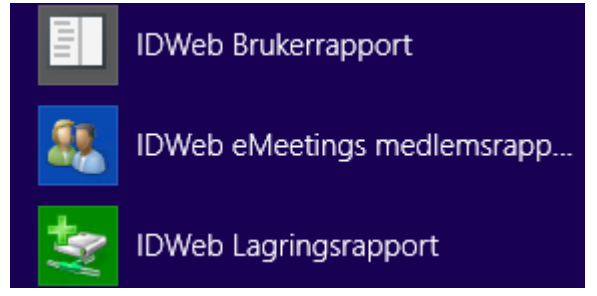

Velg den rapporten du ønsker, så kommer dette opp:

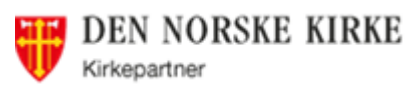

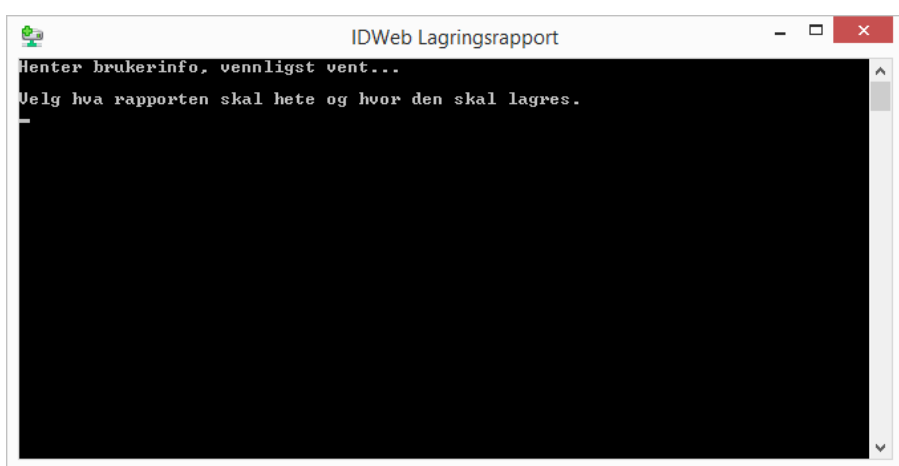

#### Vent til dette bildet kommer opp:

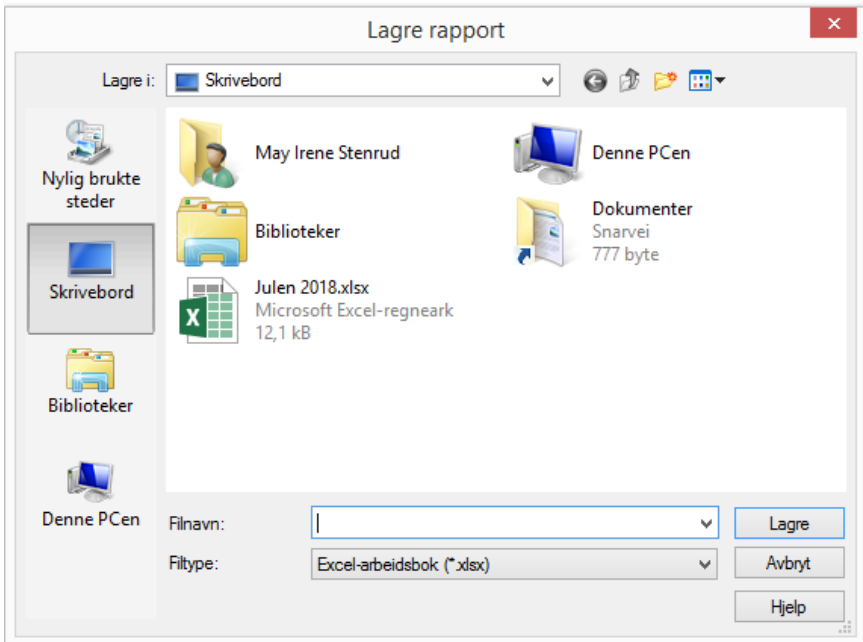

Velg hvor du ønsker å lagre rapporten (Excel) og hva den skal hete.

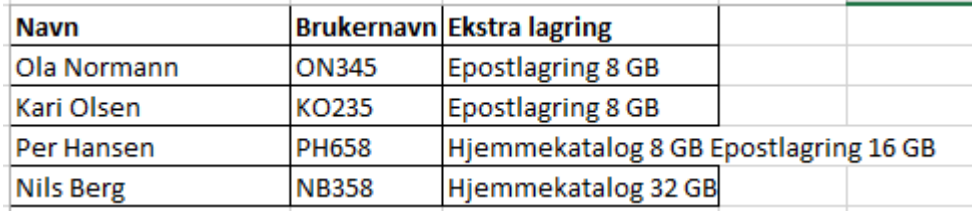

#### Lagringsrapport vil se ut som dette:

# <span id="page-42-0"></span>**Hva kan (ikke) Servicedesk gjøre i IdWeb**

### <span id="page-42-1"></span>**18.1 Hva kan Servicedesk ikke gjøre**

Servicedesk har ikke rettigheter til å melde brukere inn i grupper uten godkjenning. Derfor kan det være lurt at dere selv melder brukere ut og inn av grupper. Blir det gjort av en Servicedesk-medarbeider, vil vedkommendes navn stå som den som søker om tilgangen (og navnene til de på Servicedesk er ofte ukjent for en Eier av en gruppe og kan skape forvirring).

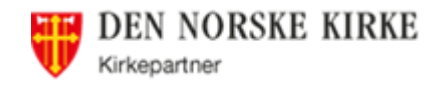

# <span id="page-43-0"></span>**18.2 Hva hvis du ikke vet/kan hvordan**

Ønsker du hjelp til å gjøre endringer i IdWeb, kan Servicedesk fjernstyre deg og hjelpe deg gjennom prosessen (da blir det gjort med din bruker).

# <span id="page-43-1"></span>**Hva gjør man når det kommer en nyansatt**

# <span id="page-43-2"></span>**19.1 Før brukeren starter**

- Bestill brukeren noen dager i forveien, slik at den er klar når brukeren kommer
- Legg til alle gruppene man vet om at brukeren skal ha (resten kan legges på etter hvert). Husk «Skrivebord» eller «Mini for ansatt».
- Ha klar eposten med brukernavn og passord som du fikk da du bestilte brukeren. (har du ikke fått mail med brukernavn og passord, finner du brukernavnet i IdWeb og får brukeren til å resette passordet på https://passord.kirkepartner.no).

# <span id="page-43-3"></span>**19.2 Når brukeren er på plass**

Gjør det gjerne sammen med brukeren, så kan han/hun gjøre det selv hvis det må gjøres noe på nytt.

- Hjelp brukeren å installere MS Authenticator på mobilen
- Brukeren trenger kanskje hjelp til dette:
	- o Lage seg nytt passord på [https://passord.kirkepartner.no](https://passord.kirkepartner.no/)
	- o Installere Lokalt Skrivebord (hvis vedkommende skal ha det)
	- o Legge til og åpne delte postbokser
	- o Angi standardskriver
	- o Legge inn signatur i Outlook
- Husk å vise brukeren [https://sd.kirkepartner.no](https://sd.kirkepartner.no/) og hvor man finner OSS/FAQ og annen informasjon

# <span id="page-43-4"></span>**Hva gjør man før/når en bruker slutter**

- Har bruker hatt Lokalt Skrivebord må pc tilbakestilles Det er enklest å gjøre dette før brukeren er satt inaktiv (vedkommende kan gjøre det selv). Hvis man ikke har gjort det, kontakt Servicedesk
- Bruker må overføre det andre skal overta
- Fjern brukeren fra SharePoint-grupper/Teams
- Send melding til Servicedesk om sletting av tilgang i Public360
- Sett brukeren inaktiv (gjør du det før 1. i måneden blir vedkommende ikke med på neste faktura)